# **Korisnički priručnik Dell C7017T**

Regulatorni model: C7017Tf

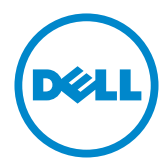

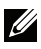

NAPOMENA: NAPOMENA ukazuje na važne informacije koje vam pomažu da bolje iskoristite svoie računalo.

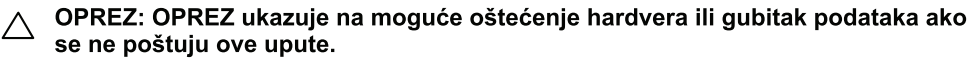

∧ UPOZORENJE: UPOZORENJE ukazuje na moguće oštećenje imovine, osobnu ozliedu ili smrt.

#### $@$  2016 - 2019 Dell Inc. Sva prava pridržana.

Informacije u ovom dokumentu podložne su promjeni bez najave. Umnožavanje ovih materijala na bilo koji način bez pismenog dopuštenia tyrtke Dell Inc., strogo je zabranjeno.

Zaštitni znakovi korišteni u ovom tekstu: Dell™, logotip DELL zaštitni su znakovi tvrtke Dell Inc .; Microsoft<sup>®</sup>, Windows<sup>®</sup> i logotip gumba start sustava Windows su zaštitni znakovi ili registrirani zaštitni znakovi tyrtke Microsoft Corporation u Siedinienim Državama i/ili drugim zemljama.

Ostali zaštitni znakovi i trgovačka imena mogu se koristiti u ovom dokumentu označavajući poslovne subjekte koji su vlasnici tih znakova i naziva ili njihovih proizvoda. Dell Inc. odriče se bilo kakvih vlasničkih interesa za navedene zaštitne znakove i trgovačka imena osim vlastitih.

2019-10 Rev.A05

# **Sadržaj**

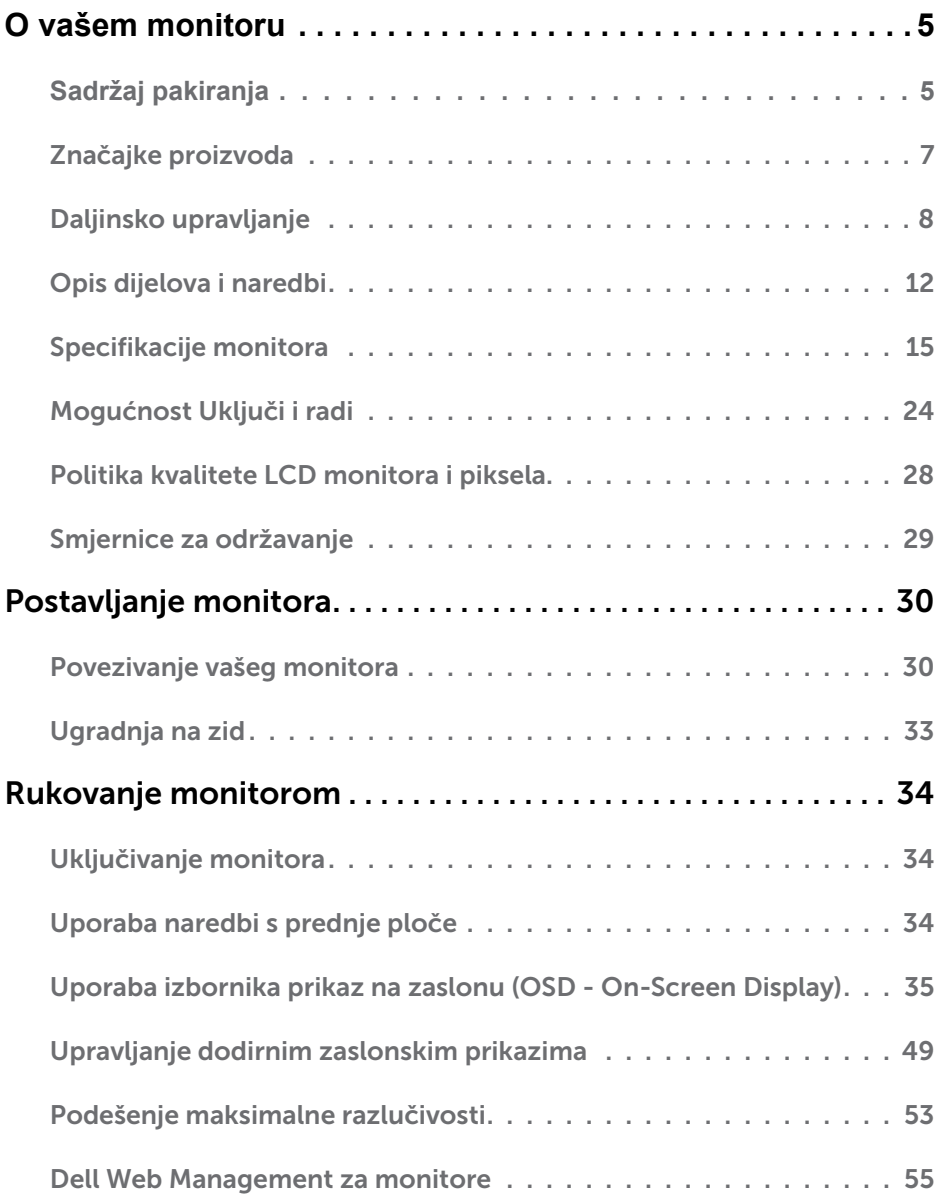

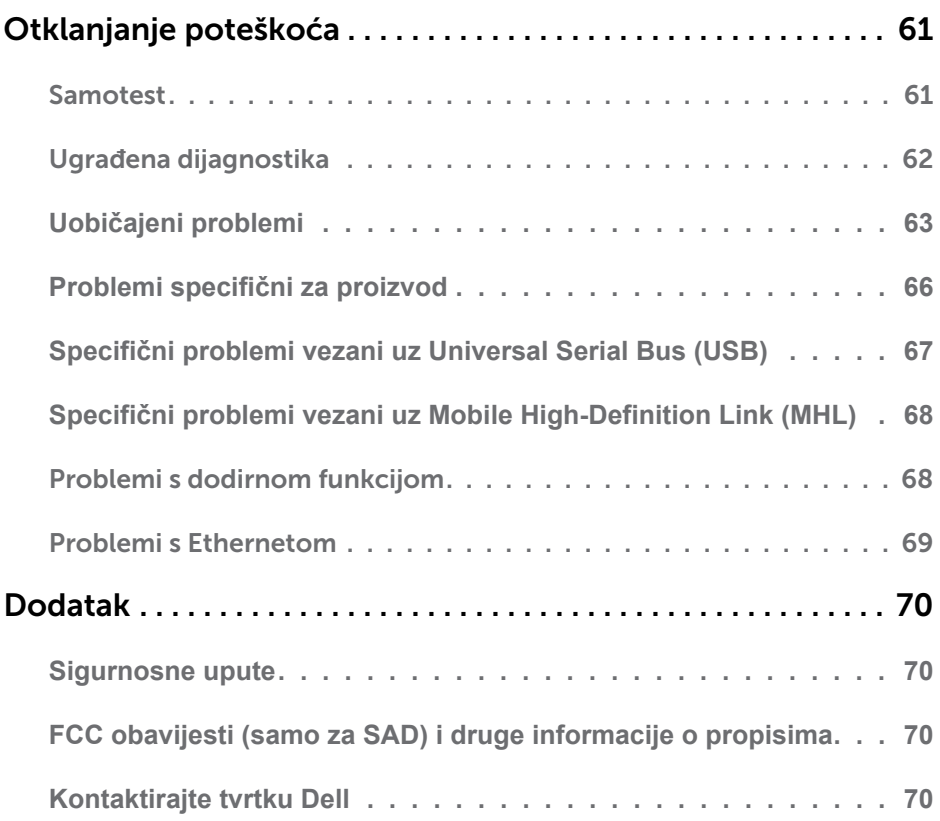

# **O vašem monitoru**

# **Sadržaj pakiranja**

Vaš monitor se isporučuje sa svim komponentama prikazanim u nastavku. Provjerite jeste li dobili sve komponente i **[Kontaktirajte tvrtku Dell](#page-69-2)** ako nešto nedostaje.

**NAPOMENA:** Neke stavke mogu biti neobvezne i možda neće biti isporučene uz vaš monitor. Neke značajke ili mediji možda nisu dostupni u nekim zemljama.

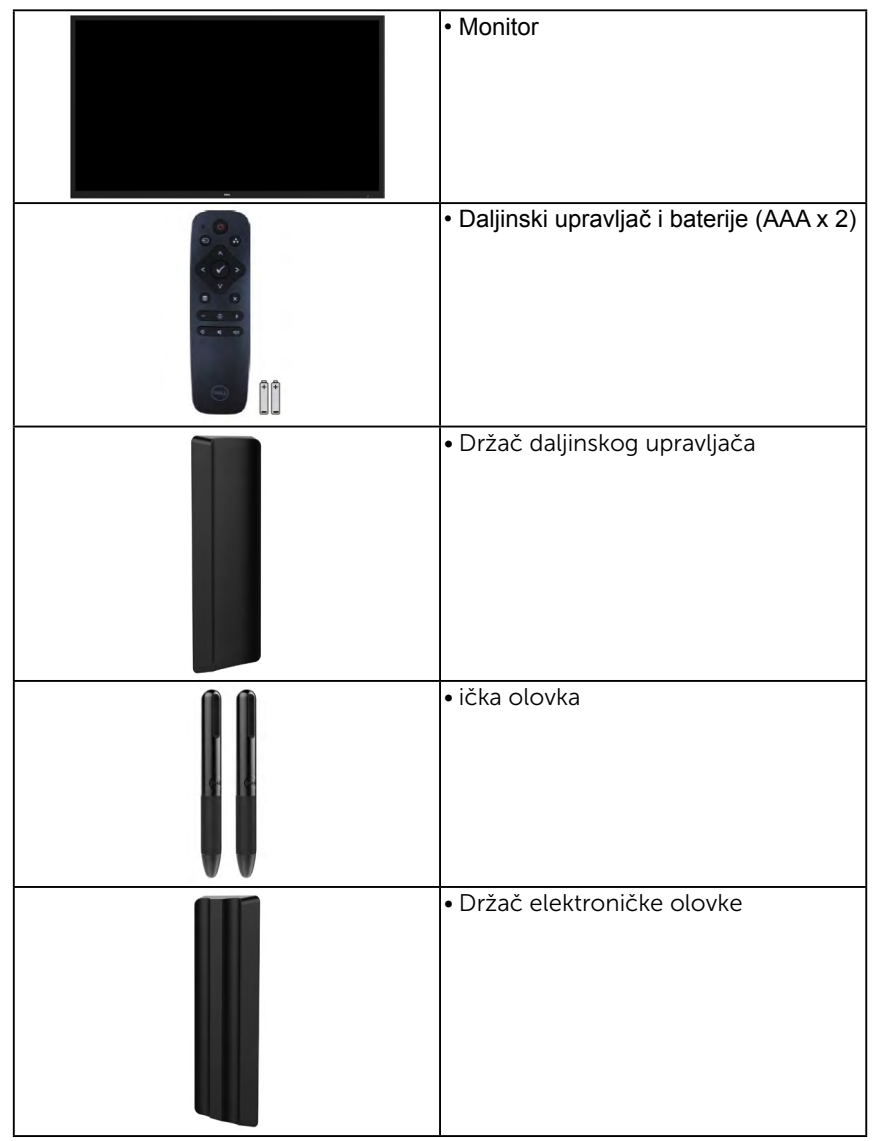

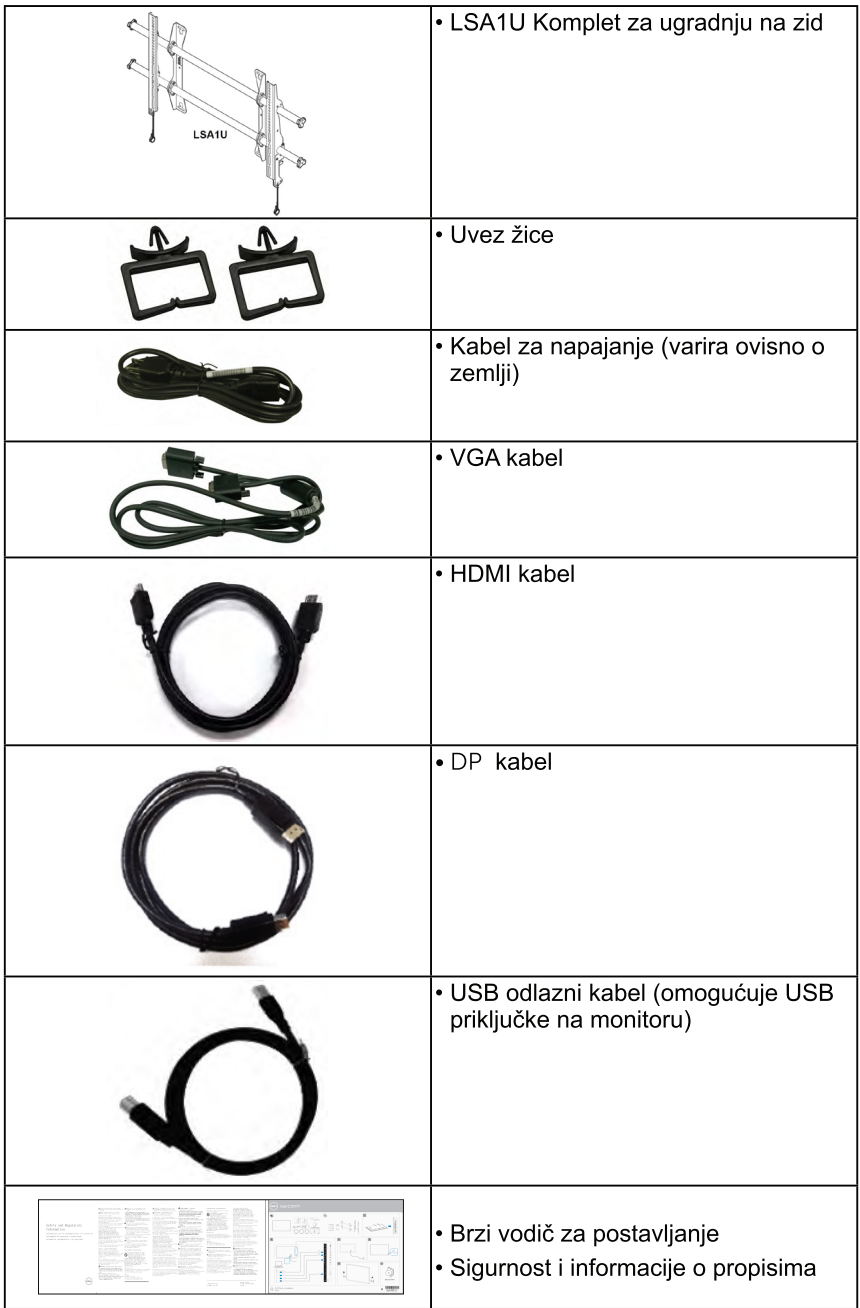

## **Značajke proizvoda**

Dell C7017T ravni zaslon ima aktivnu matricu, tankoslojni tranzistor, zaslon s tekućim kristalima i LED pozadinsko osvietlienie. Značajke monitora uključuju:

- **• C7017T**: 176,563 cm (69,513 inča) veličina slika s dijagonalnim prikazom, razlučivost 1920x1080, plus podrška za puni zaslon za niže razlučivosti.
- Video Electronics Standards Association (VESA) rupe za ugradnju od 400 mm.
- Mogućnost Uključi i radi ako je podržava vaš sustav.
- On-Screen Display (OSD) prilagodbe za lakše postavljanje i optimizaciju zaslona.
- Certifikat ENERGY STAR.
- Mogućnost upravljanja sredstvima.
- CECP (za Kinu).
- Energetski mjerač pokazuje razinu energije koju troši monitor u stvarnom vremenu.
- Kontrola zatamnjenja analognog pozadinskog osvjetljenja bez treperenja zaslona.

## <span id="page-7-0"></span>**Daljinsko upravljanje**

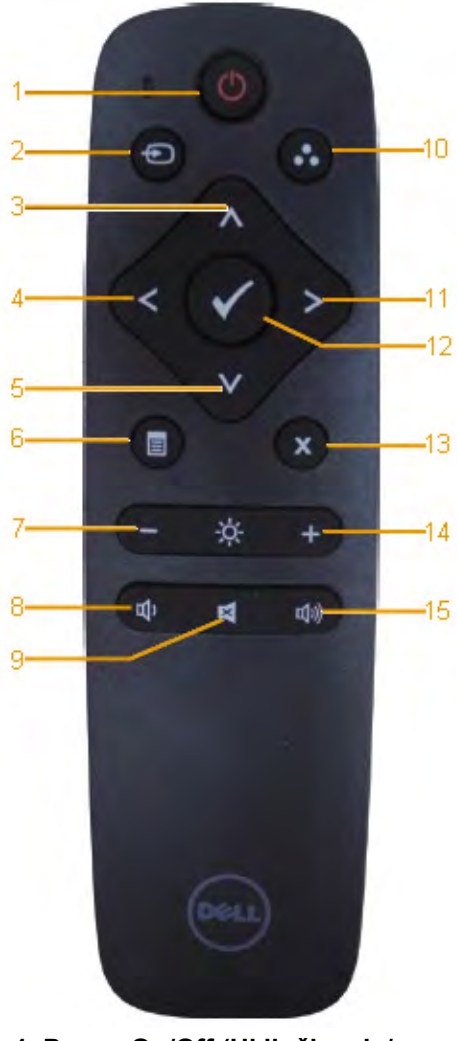

#### **1. Power On/Off (Uključivanje/ Isključivanje)**

Uključite ili isključite ovaj monitor.

**2. Input Source (Ulazni izvor)** Odaberite ulazni izvor. Pritisnite gumb **a** ili **a** za odabir od VGA ili DP ili HDMI 1 ili HDMI 2 ili HDMI 3. Pritisnite gumb da potvrdite i izađete.

#### **3. Up (Gore)**

Pritisnite za pomicanje odabira gore u OSD izborniku.

**4. Left (Lijevo)**

Pritisnite za pomicanje odabira lijevo u OSD izborniku.

**5. Down (Dolje)** Pritisnite za pomicanje odabira dolje u OSD izborniku.

### **6. Menu (Izbornik)**

Pritisnite da uključite OSD izbornik.

- **7. Brightness (Svjetlina)** Pritisnite da smanjite svjetlinu.
- **8. Volume (Glasnoća) -** Pritisnite da smanjite glasnoću.
- **9. MUTE (BEZ ZVUKA)** Pritisnite da uključite/isključite zvuk.

#### **10. Preset Modes (Zadani načini rada)**

Prikažite informacije o zadanim načinima rada.

**11. Right (Desno)** Pritisnite za pomicanje odabira

desno u OSD izborniku.

- **12. OK (U redu)** Potvrdite unos ili odabir.
- **13. Exit (Izlaz)** Pritisnite za izlaz iz izbornika.
- **14. Brightness (Svjetlina) +** Pritisnite da povećate svjetlinu.

#### **15. Volume (Glasnoća) +** Pritisnite da povećate glasnoću.

### <span id="page-8-0"></span>Sakrij zaslon

Ova funkcija omogućuje korisniku privremeno skrivanje sadržaja zaslona tako da se prikaže bijeli zaslon.

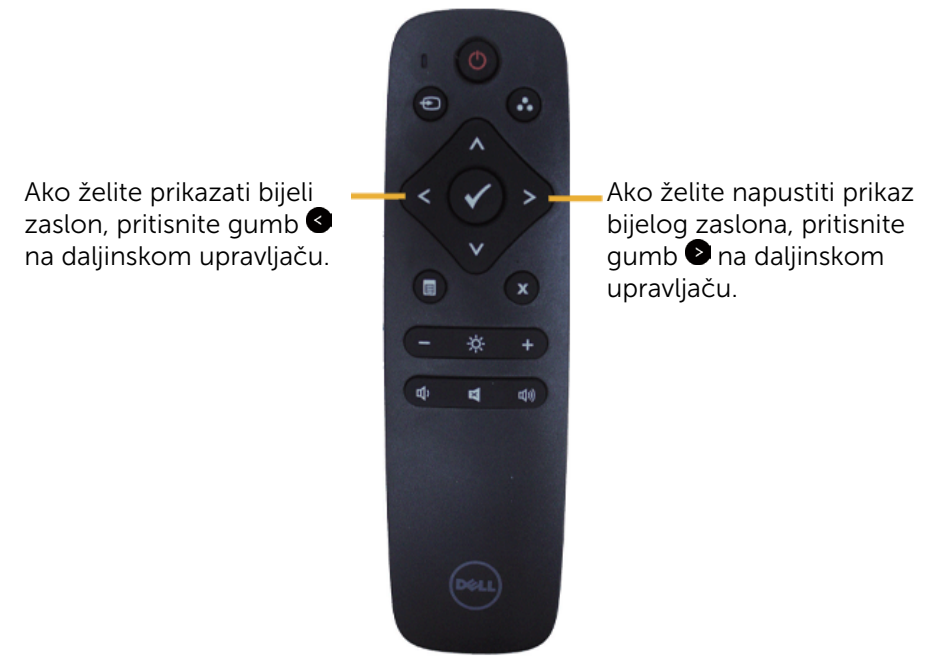

Kada aktivirate ovu funkciju, pazite da se na zaslonu ne prikazuje OSD izbornik. **NAPOMENA**: Kada aktivirate ovu funkciju, na monitoru više neće biti funkcije dodira.

### **DisplayNote**

Ovaj monitor dolazi s licencom za softver koju izdaje DisplayNote.

Više informacija o licenci za softver i preuzimanju potražite u dokumentaciju za DisplayNote koju ste dobili s monitorom.

Više pojedinosti potražite na <https://www.displaynote.com/>

### <span id="page-9-0"></span>**Umetanje baterija u daljinski upravljač**

Daljinski upravljač radi na dvije baterije od 1,5 V AAA.

Za postavljanje ili zamjenu baterija:

- 1. Pritisnite a zatim pomaknite poklopac da ga otvorite.
- 2. Poravnajte baterije prema oznakama (+) i (–) unutar baterijskog odjeljka.
- 3. Vratite poklopac.

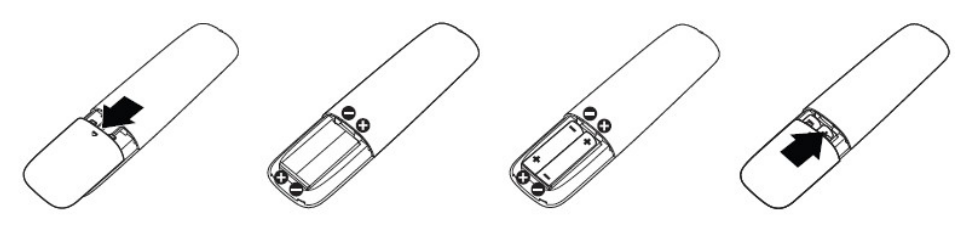

**OPREZ:** Nepravilna uporaba baterija može dovesti do curenja ili pucanja. Obvezno pratite ove upute:

- Postavite "AAA" baterije pazeći na oznake  $(+)$  i  $(-)$  na svakoj bateriji na  $(+)$  i  $(-)$ oznakama baterijskog odjeljka.
- Ne miješajte različite vrste baterija.
- Ne kombinirajte nove baterije s iskorištenim. To može prouzročiti kraći radni vijek ili curenie baterija.
- Odmah uklonite istrošene baterije kako biste spriječili njihove curenje u baterijski odjeljak. Ne dodirujte izloženu baterijsku kiselinu jer to može oštetiti vašu kožu.

**ZA NAPOMENA:** Ako ne planirate koristiti daljinski upravljač duže razdoblje, izvadite baterije.

### **Rukovanje daljinskim upravljačem**

- Ne izlažite ga jakom udarcu.
- Ne dopustite da voda ili druga tekućina dođe u doticaj s daljinskim upravljačem. Ako se daljinski upravljač smoči, odmah ga obrišite.
- Izbjegavajte izlaganje toplini i pari.
- Osim za postavljanje baterija, ne otvarajte daljinski upravljač.

## <span id="page-10-0"></span>**Radni domet daljinskog upravljača**

Usmjerite vrh daljinskog upravljača prema senzoru daljinskog upravljača LCD monitora za vrijeme pritiska na gumb.

Koristite daljinski upravljač unutar udaljenosti od oko 8 m od senzora daljinskog upravljača ili pod vodoravnim ili okomitim kutom od 15° na udaljenosti od oko 5,6 m.

**ZA NAPOMENA:** Daljinski upravljač možda neće raditi ispravno ako je senzor daljinskog upravljača na zaslonu pod izravnoj sunčevoj svjetlosti ili jakom osvjetljenju ili kada postoji prepreka na putu prijenosa signala.

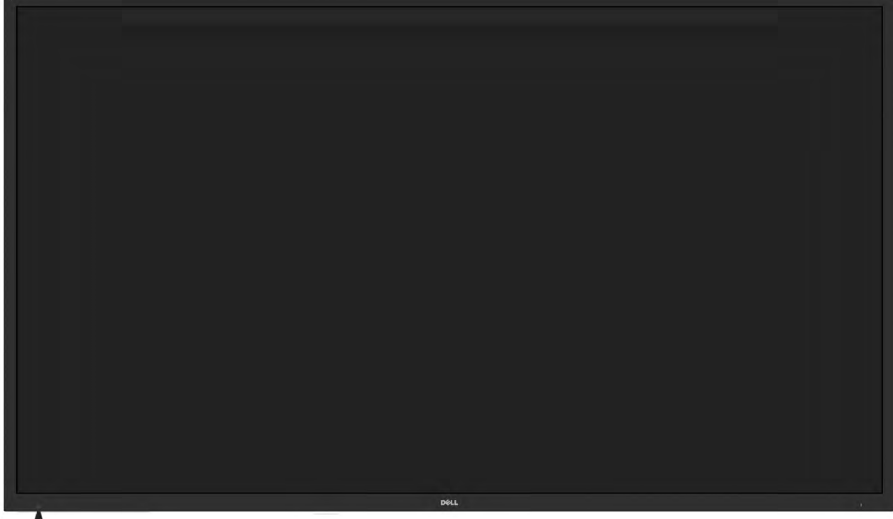

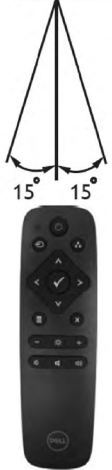

## <span id="page-11-0"></span>**Opis dijelova i naredbi**

**Prikaz s prednje strane**

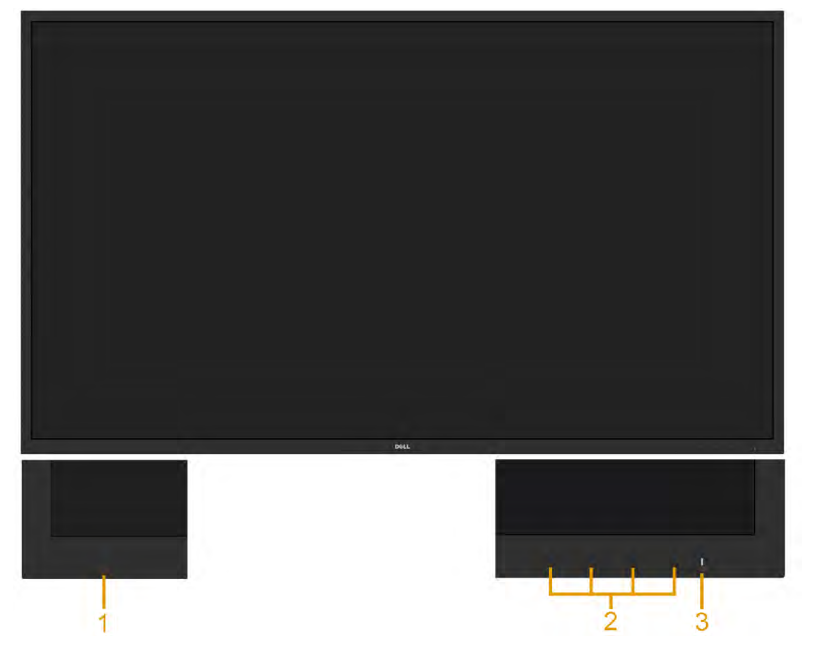

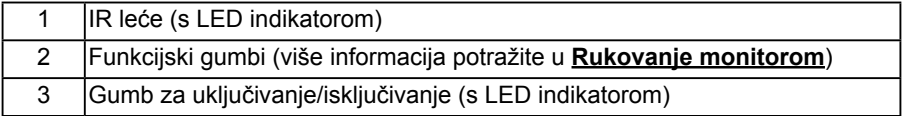

#### **Prikaz sa stražnje strane**

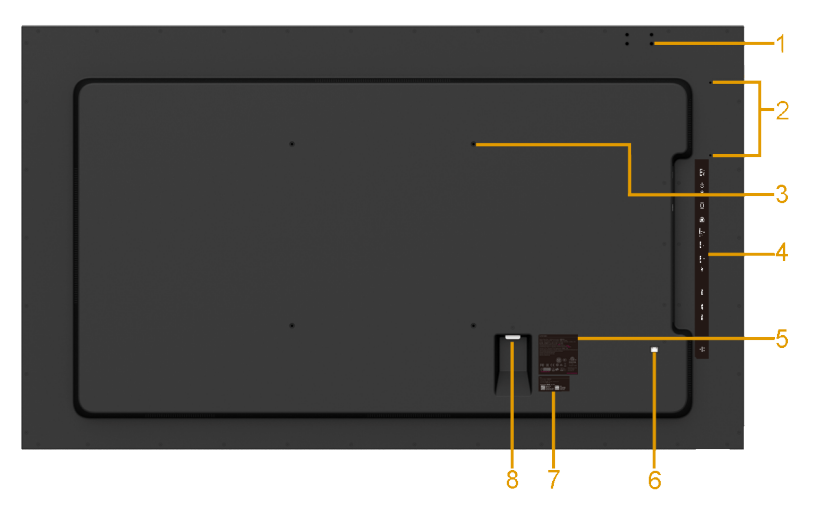

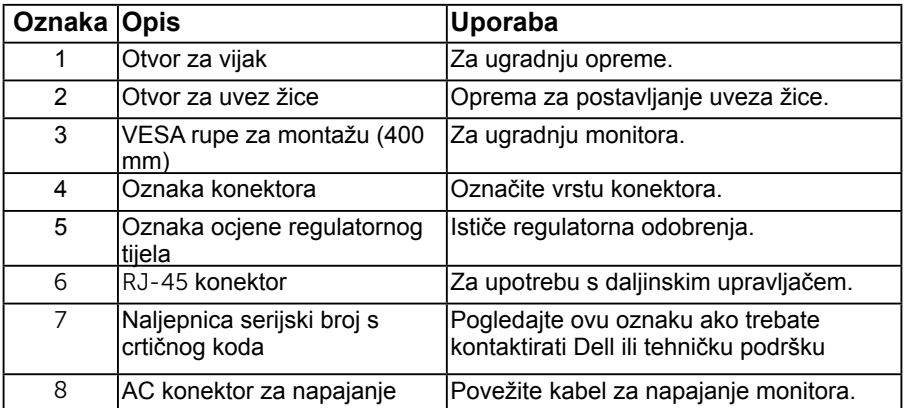

#### **Prikaz sa strane**

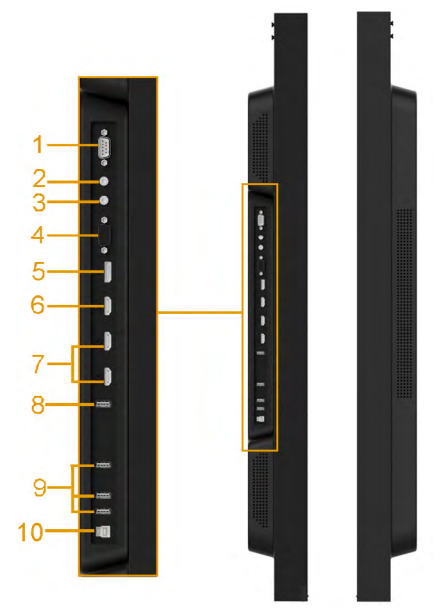

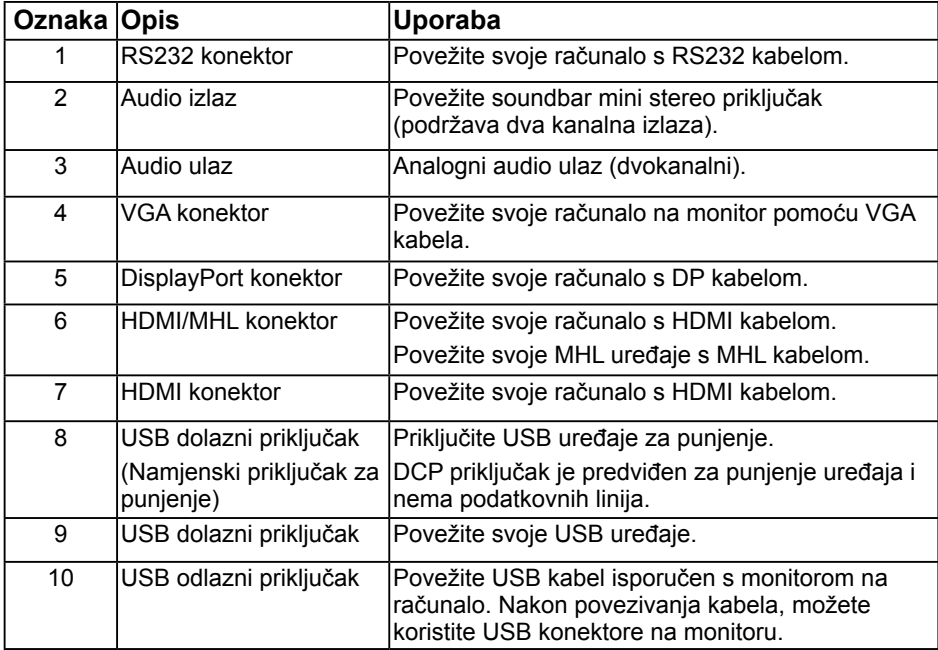

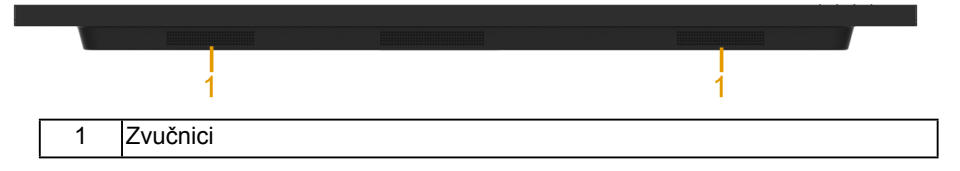

### <span id="page-14-0"></span>**Načini za upravljanje napajanjem**

<span id="page-14-1"></span>Ako imate VESA DPM™ kompatibilnu karticu za prikaz ili softver koji je instaliran na vašem računalu, monitor automatski smanjuje potrošnju energije kada nije u uporabi. To se naziva *ušteda energije\**. Ako računalo otkrije ulaz s tipkovnice, miša ili drugih uređaja, monitor automatski nastavlja s radom. Sljedeća tablica prikazuje potrošnju energije i signalizaciju ove automatske značajke za uštedu energije.

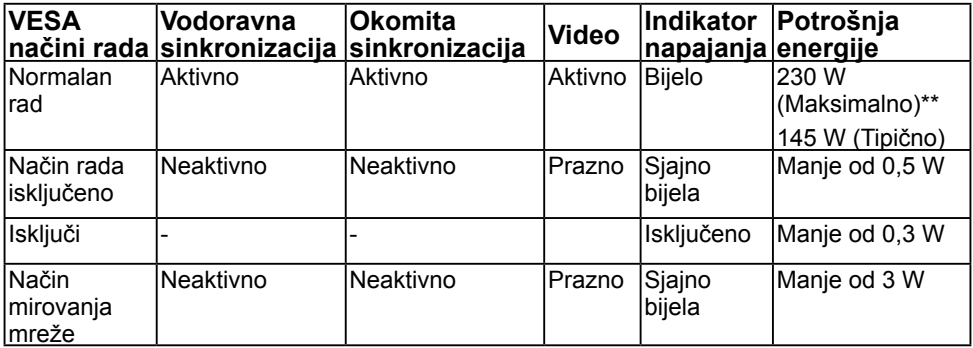

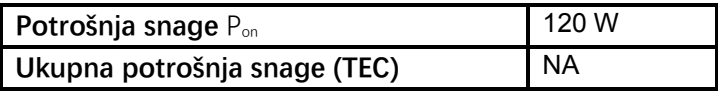

\*\* Maksimalna potrošnja snage s maksimalnom svjetlinom i aktivnim USB priključkom.

Ovaj dokument je samo informativnog karaktera i odražava laboratorijski rad. Vaš proizvod može raditi na drugačiji način ovisno o naručenom softveru, komponentama i periferijama i nema obvezu ažurirati takve informacije. U skladu s tim, kupac se ne bi trebao oslanjati na te podatke u donošenju odluka o električnim tolerancijama ili na drugi način. Niti jedno jamstvo nije dano za izraženu ili impliciranu točnost ili potpunost.

#### **NAPOMENA: ovaj monitor ima certifikat ENERGY STAR**

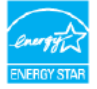

Ovaj proizvod kvalificiran je za ENERG[Y STA](#page-34-0)R u tvornički zadanim postavkama koje se mogu vratiti funkcijom "Vraćanje tvorničkih postavki" u OSD izborniku. Promjena tvornički zadanih postavki može povećati potrošnju snage koja može premašiti propisana ograničenja za ENERGY STAR

#### **ZA NAPOMENA:**

Pon: Potrošnja snage u uključenom načinu rada prema odrednicama u Energy Star 8.0 verziji.

TEC: Ukupna potrošnja energije u kWh prema odrednicama u Energy Star 8.0 verziji.

# **Dodjela pina**

**RS232 konektor**

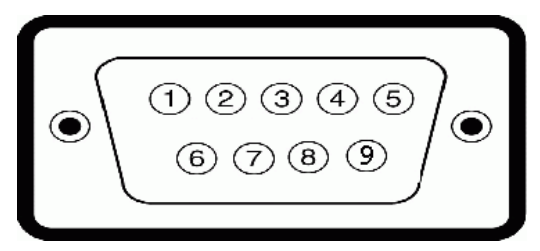

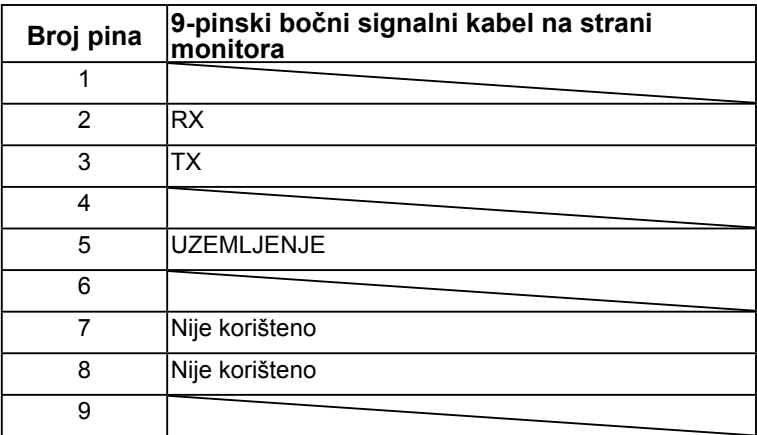

#### **VGA konektor**

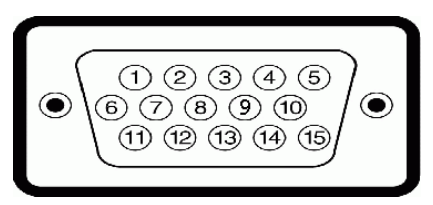

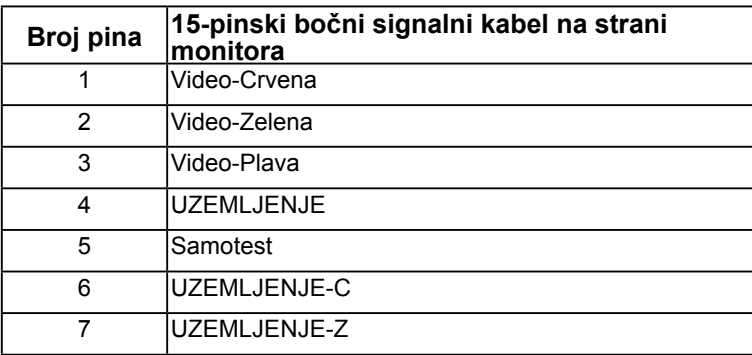

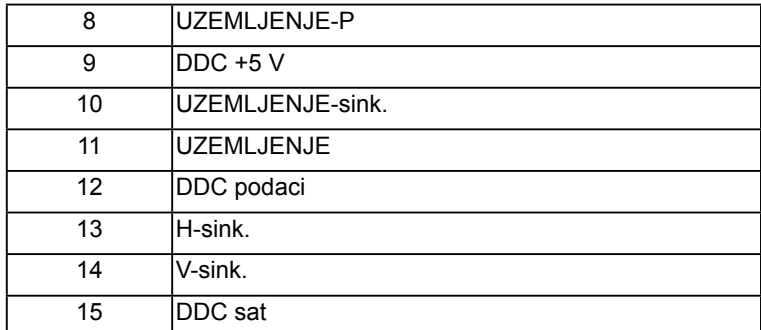

### **DisplayPort konektor**

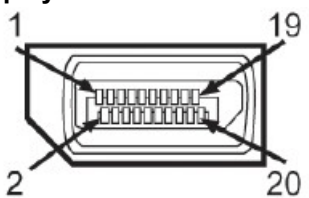

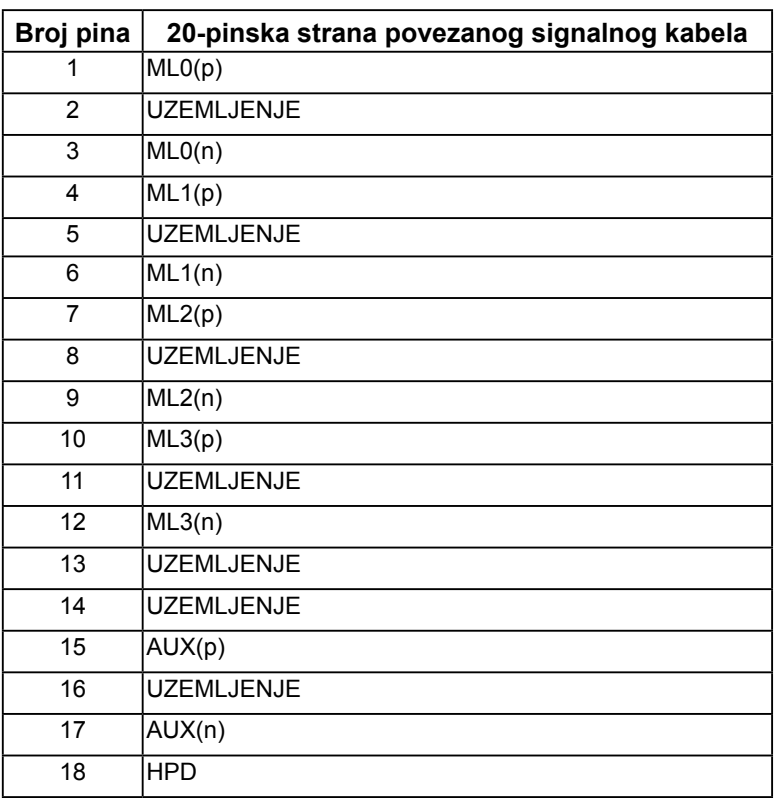

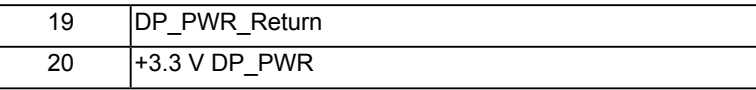

#### **HDMI konektor**

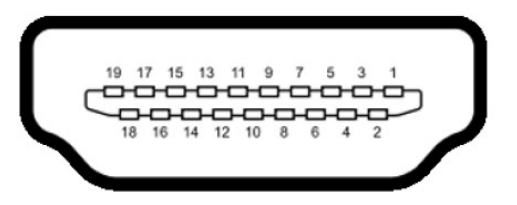

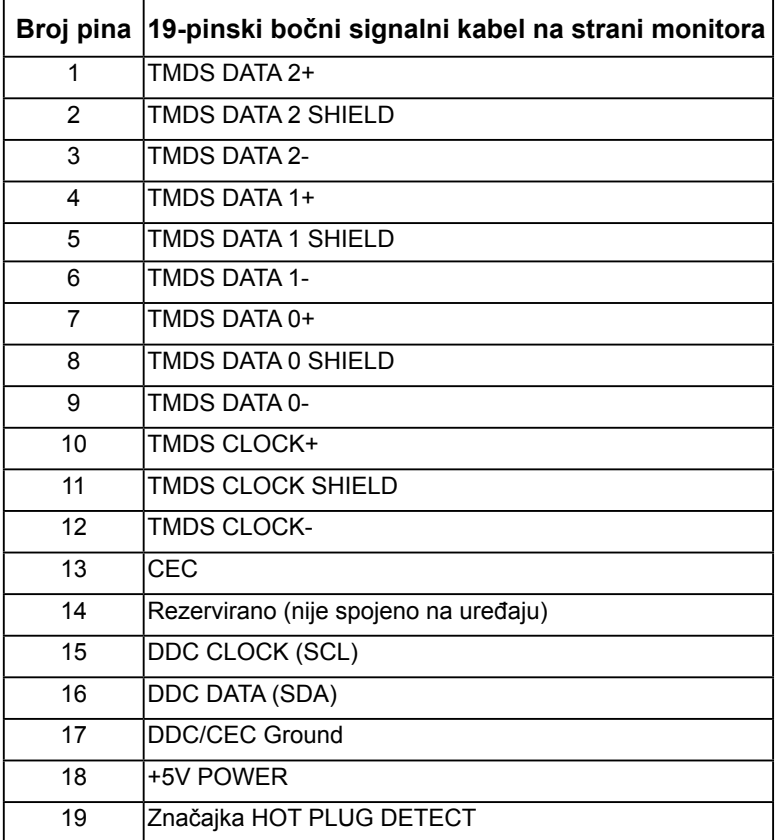

#### **MHL konektor**

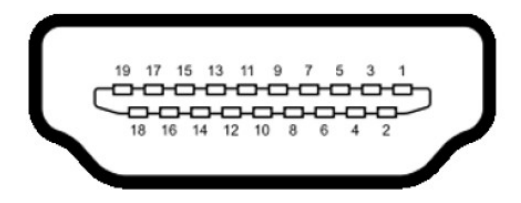

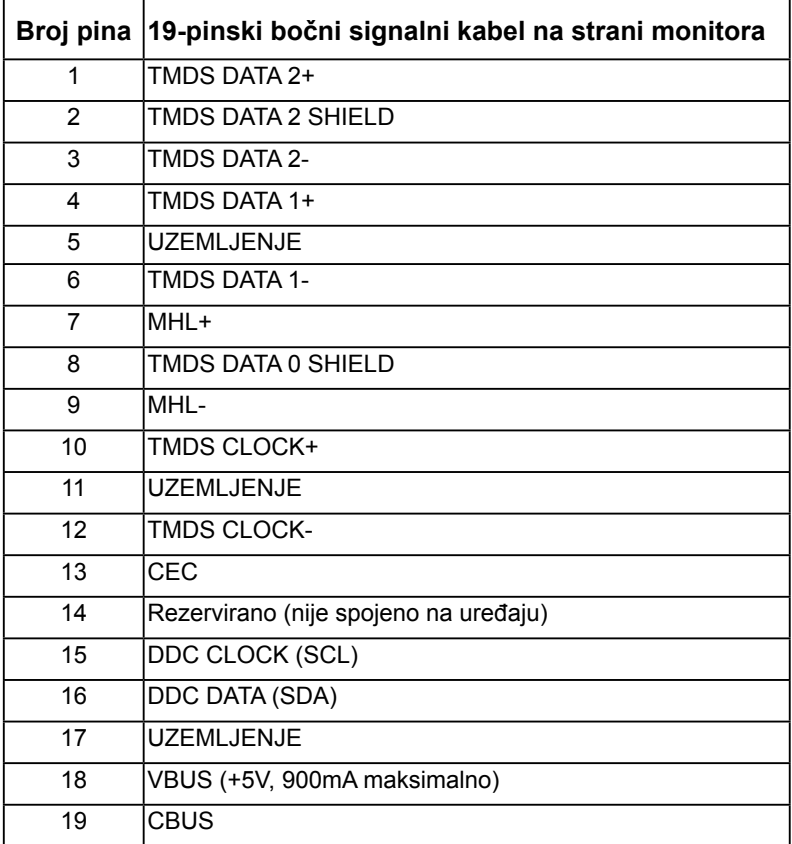

#### RJ-45 **konektor**

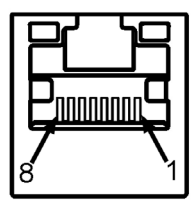

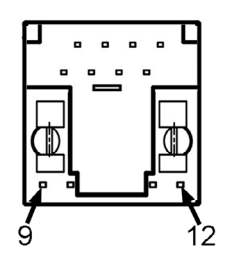

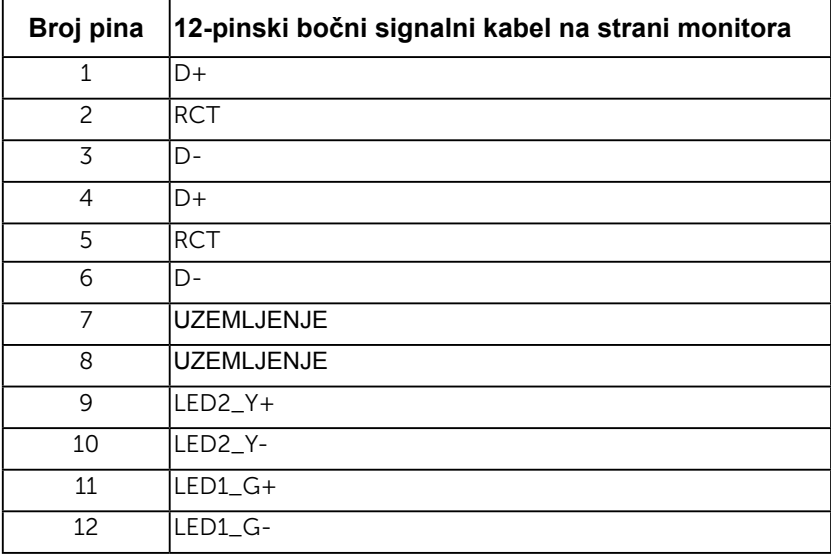

## **Sučelje Universal Serial Bus (USB)**

Ovaj odjeljak daje informacije o USB priključcima koji su dostupni na monitoru. **NAPOMENA:** Ovaj monitor podržava Super-Speed Certified USB 3.0 sučelje.

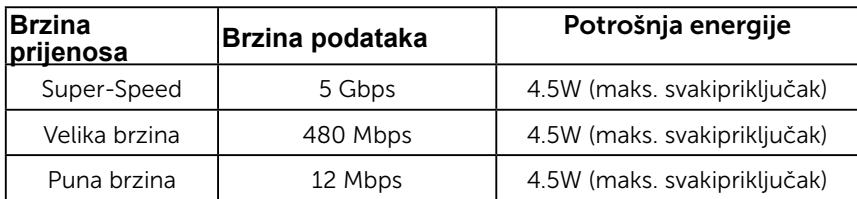

#### **USB odlazni konektor**

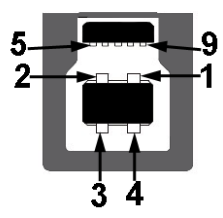

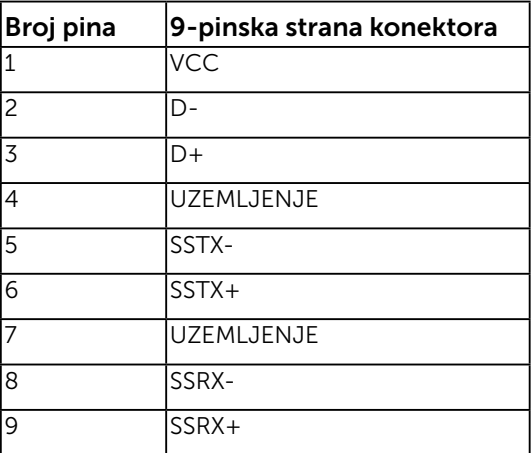

**USB dolazni konektor** 

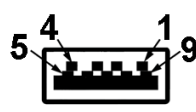

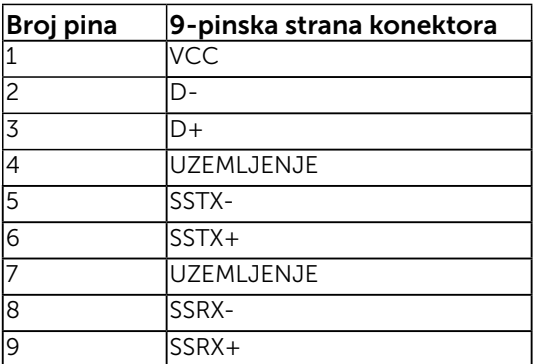

#### **USB priključci**

- 1 odlazni
- 3 dolazna
- • 1 Namjenski priključak za punjenje DCP priključak je predviđen za punjenje uređaja i nema podatkovnih linija.

**NAPOMENA:** USB 3.0 funkcionalnost zahtijeva računalo koje podržava USB 3.0. **NAPOMENA:** USB sučelje monitora radi samo kada je monitor uključen ili u načinu rada uštede energije. Ako isključite a zatim uključite monitor, vraćanje perifernih uređaja normalnom radu možete potrajati nekoliko sekundi.

# **Mogućnost Uključi i radi**

Možete instalirati monitor na bilo kompatibilan sustav Uključi i radi. Monitor automatski osigurava računalo svojim Extended Display Identification Data (EDID) pomoću Display Data Channel (DDC) protokola, tako da se sustav može konfigurirati i optimizirati postavke monitora. Većina instalacija monitora provodi se automatski. Možete odabrati različite postavke, ako je nužno.

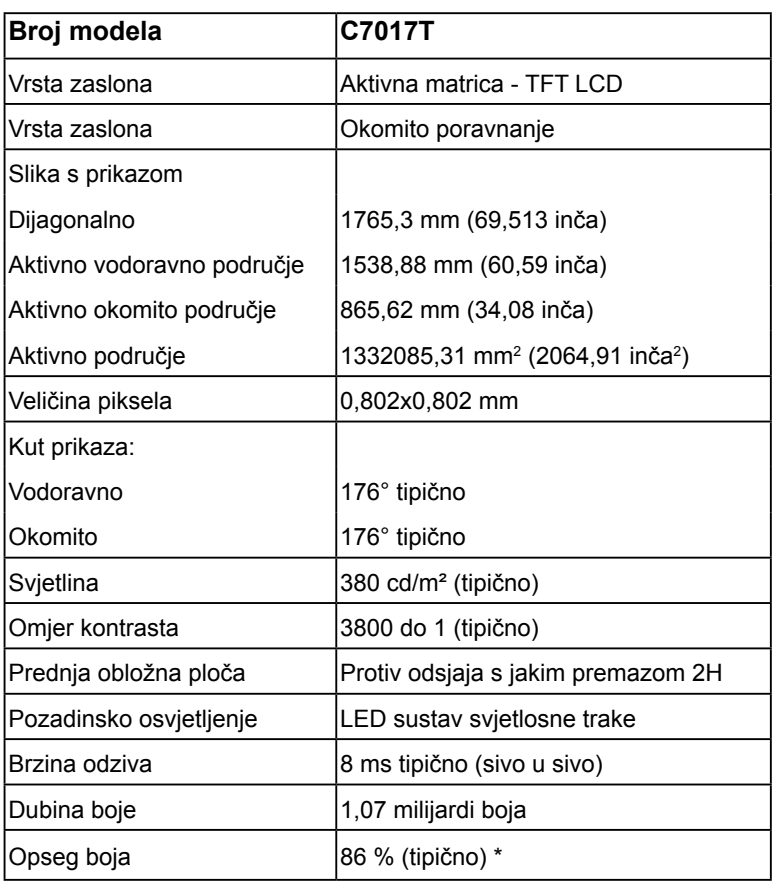

## **Specifikacije ravnog zaslona**

\* C7017T opseg boje (tipično) zasniva se na CIE1976 (86 %) i CIE1931 (72 %) testnim standardima.

### Specifikacije dodirne funkcije

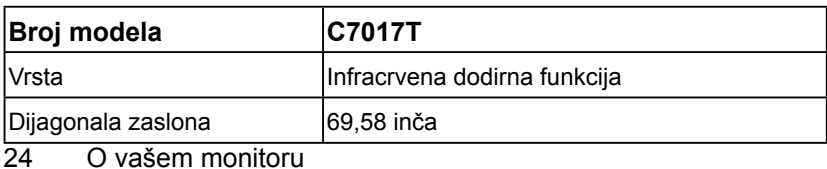

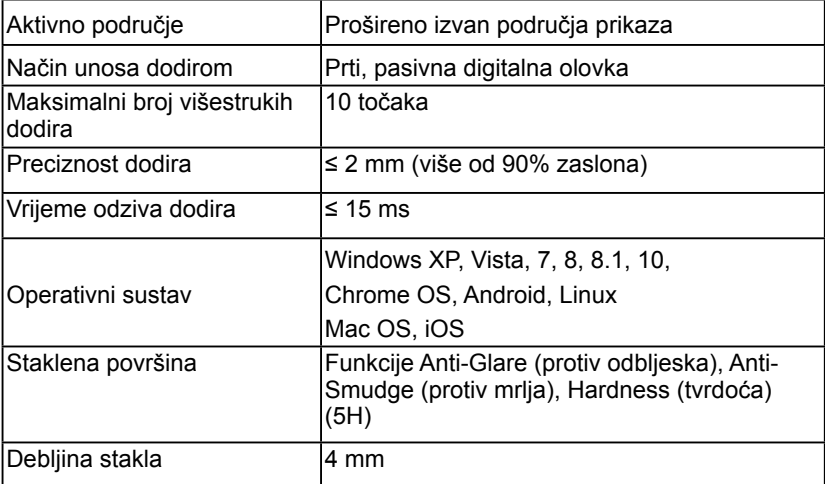

**NAPOMENA**: Windows XP, Vista, Mac OS su Jedan dodir.

### Kompatibilnost dodirne funkcije s OS

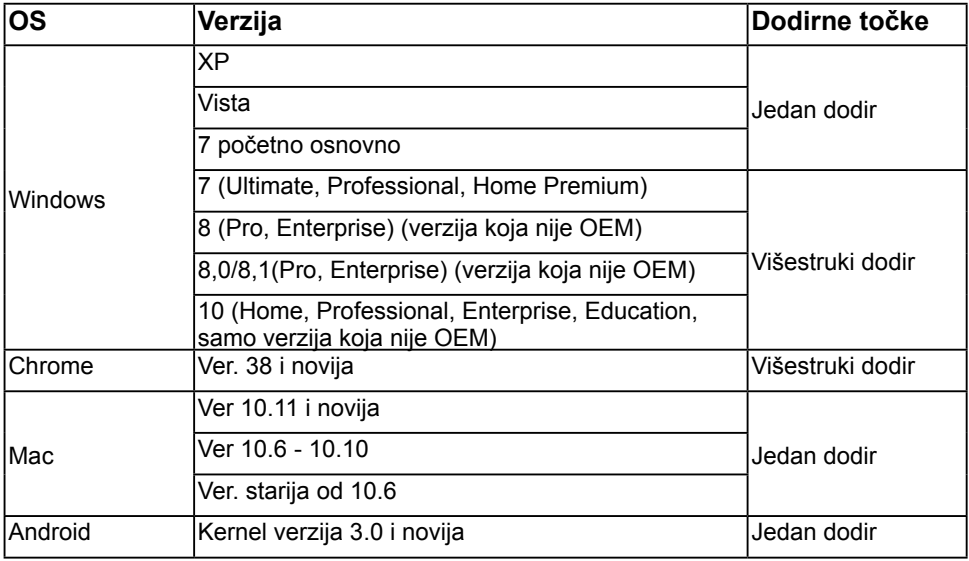

**ZA NAPOMENA:** Mac OS zahtijeva instalaciju kalibracijskog upravljačkog programa "UDPP" za podršku funkcija jednog/više dodira. Molimo preuzmite upravljački program na [http://support](http://support%20.dell.com) .dell.com .

## **Specifikacije razlučivosti**

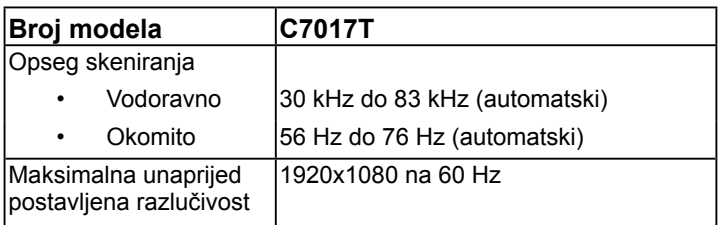

### **Specifikacije električne energije**

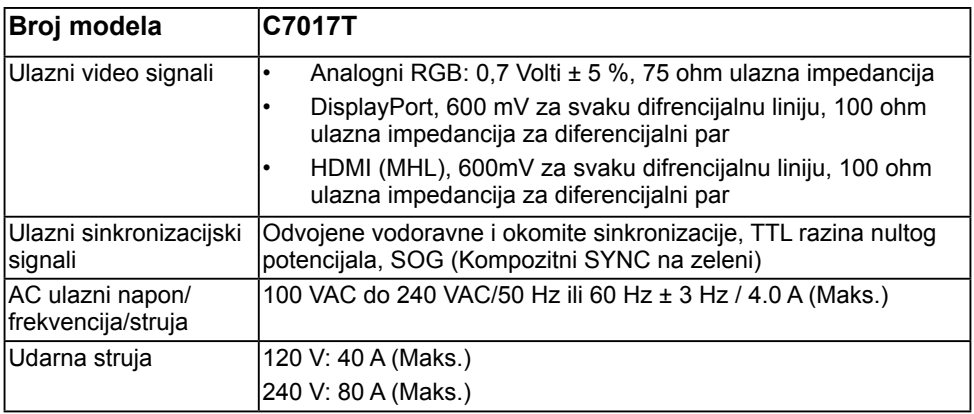

### **Zadani načini rada prikaza**

U sljedećoj tablici navedeni su zadani načini rada za koje Dell jamči veličinu slike i centriranje:

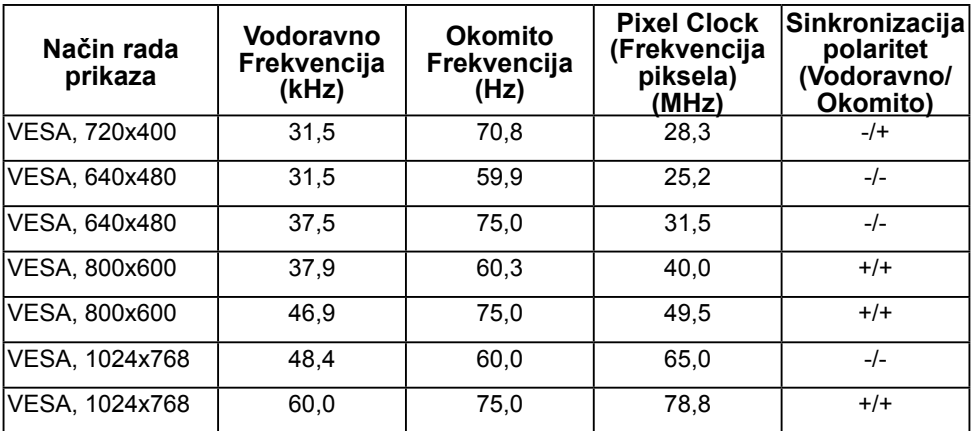

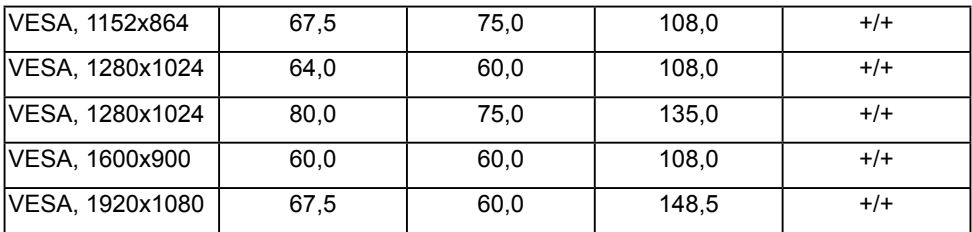

### **Načini rada MHL prikaza**

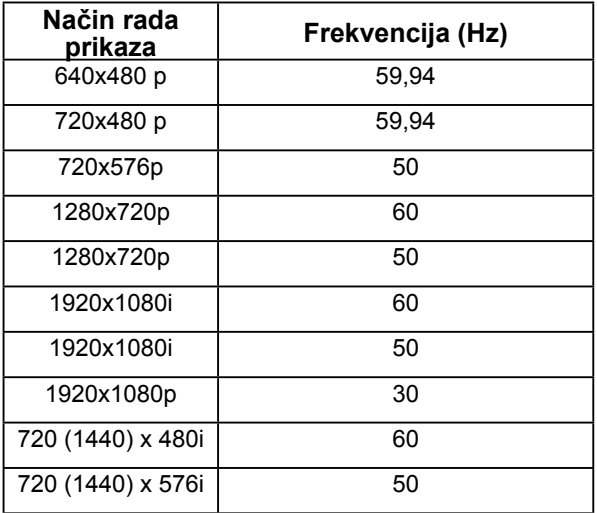

### **Fizička obilježja**

U sljedećoj tablici navedena su fizička obilježja monitora:

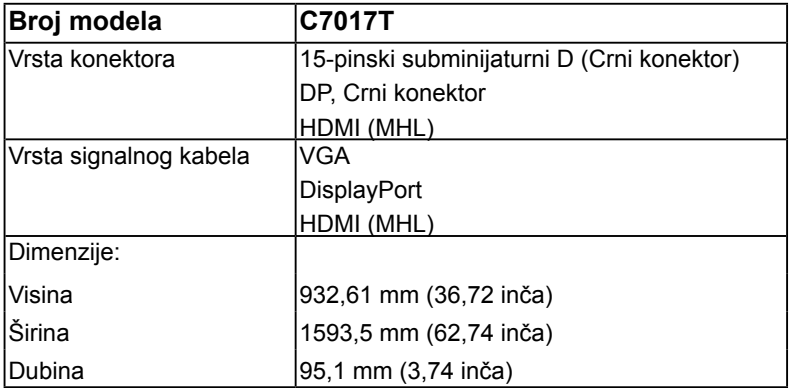

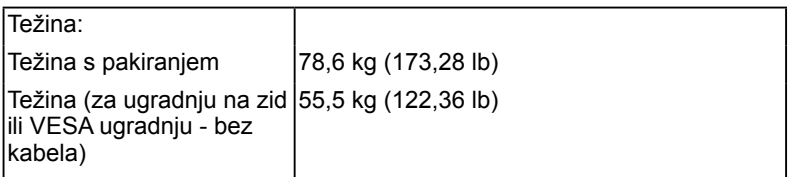

### **Obilježja okruženja**

U sljedećoj tablici navedeni su uvjeti okruženja za vaš monitor:

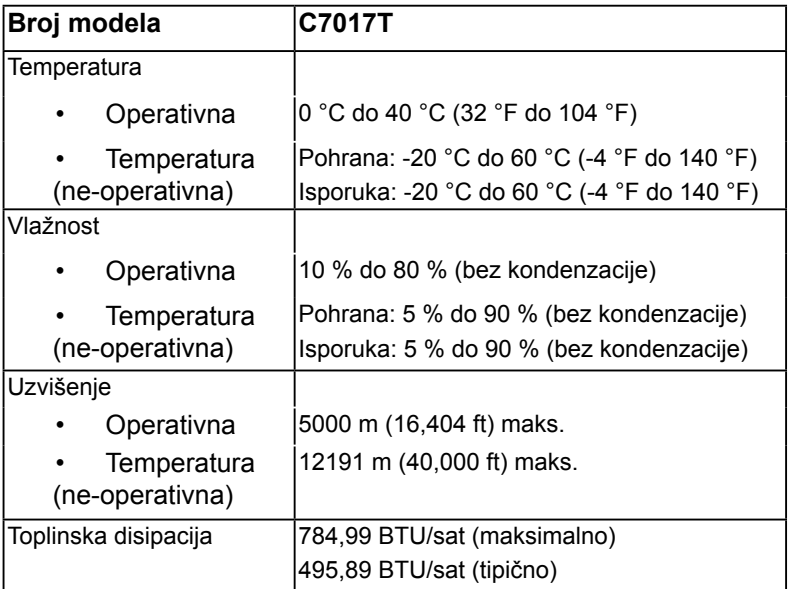

## <span id="page-27-0"></span>**Politika kvalitete LCD monitora i piksela**

Tijekom procesa proizvodnje LCD monitora, nije neuobičajeno da jedan ili više piksela bude fiksirano u nepromjenjivom stanju. Vidljivi rezultat je fiksni piksel koji se pojavljuje kao izuzetno sitna tamna ili svijetla neobojena točkica. Kada piksel ostaje trajno svijetliti, to je poznato kao "svijetla točkica". Kada piksel ostaje crn, to je poznato kao "tamna točkica."

U gotovo svakom slučaju, ove fiksne piksele je teško vidjeti, a ne umanjuje kvalitetu prikaza i uporabljvost. Zaslon s 1 do 5 fiksnih točkica smatra se normalnim i unutar konkurentnih standarda. Više informacija potražite na stranici za Dell podršku na: [http://](http://www.dell.com/support/monitors) [www.dell.com/support/monitors.](http://www.dell.com/support/monitors)

## <span id="page-28-0"></span>**Smjernice za održavanje**

### **Briga za vaš monitor**

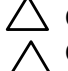

**OPREZ: Pročitajte i slijedite sigurnosne upute prije čišćenja monitora. OPREZ: Prije čišćenja monitora, odspojite kabel monitora za napajanje iz zidne utičnice.** 

Za najbolje prakse, slijedite upute na popisu u nastavku za vrijeme raspakiranja, čišćenja ili rukovanja vašim monitorom:

- Za čišćenje antistatičkog zaslona, malo navlažite mekanu, čistu krpu vodom. Ako je moguće, koristite posebnu maramicu za čišćenje zaslona ili otopinu koja je prikladna za antistatički premaz. Ne koristite benzen, razrjeđivač, amonijak, abrazivna sredstva za čišćenje ili komprimirani zrak.
- Koristite blago navlaženu, toplu krpu za čišćenje plastike. Izbjegavajte korištenje deterdženta s obzirom na to da neki deterdženti ostavljaju film mliječno bijele boje na plastici.
- Ako primijetite bijeli prah prilikom raspakiranja monitora, obrišite ga krpom. Ovaj bijeli prah javlja se tijekom transporta monitora.
- Pažljivo rukujte svojim monitorom jer se tamno obojani monitor može ogrepsti i pokazati bijele tragove više nego svjetlije obojeni monitor.
- Da biste održali najbolju kvalitetu slike na monitoru, koristite dinamički promjenjiv čuvar zaslona i isključite monitor kada nije u uporabi.

# <span id="page-29-1"></span><span id="page-29-0"></span>**Postavljanje monitora**

## **Povezivanje vašeg monitora**

#### **UPOZORENJE: Prije nego što započnete bilo koji postupak u ovom odjeljku, slijedite [Sigurnosne upute.](#page-69-1)**

Za povezivanje monitora na računalo:

- 1. Isključite računalo i isključite kabel za napajanje.
- 2. Povežite VGA/DP/HDMI/MHL kabel na odgovarajući video priključak na stražnjoj strani vašeg računala.

### **Povezivanje VGA kabela**

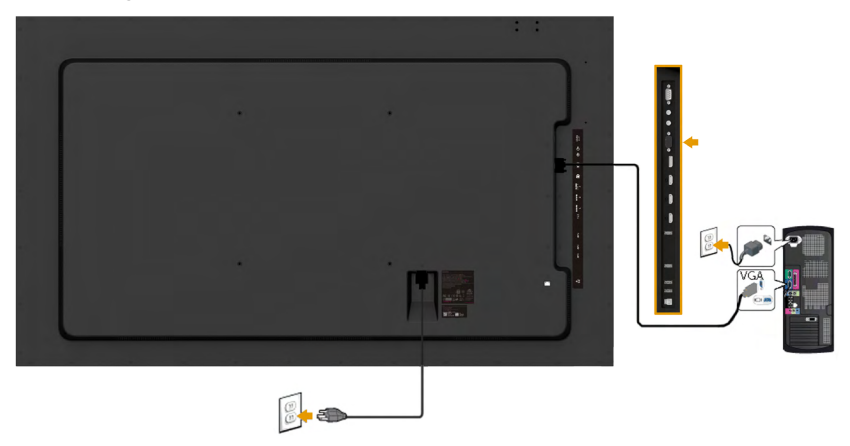

### **Povezivanje DP kabela**

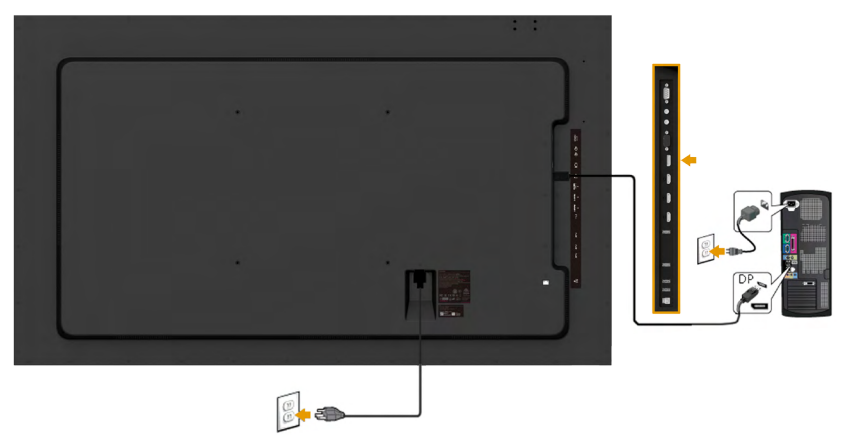

## **Povezivanje HDMI kabela**

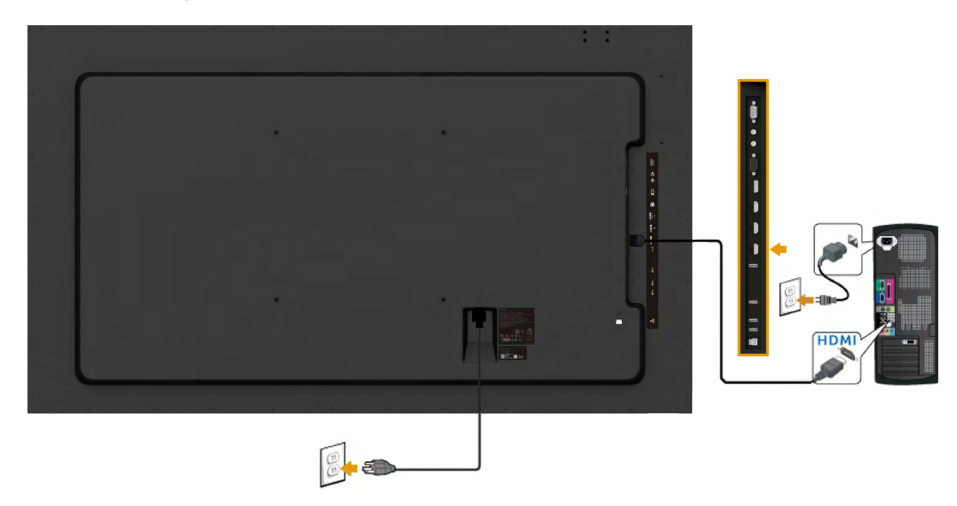

## **Povezivanje MHL kabela**

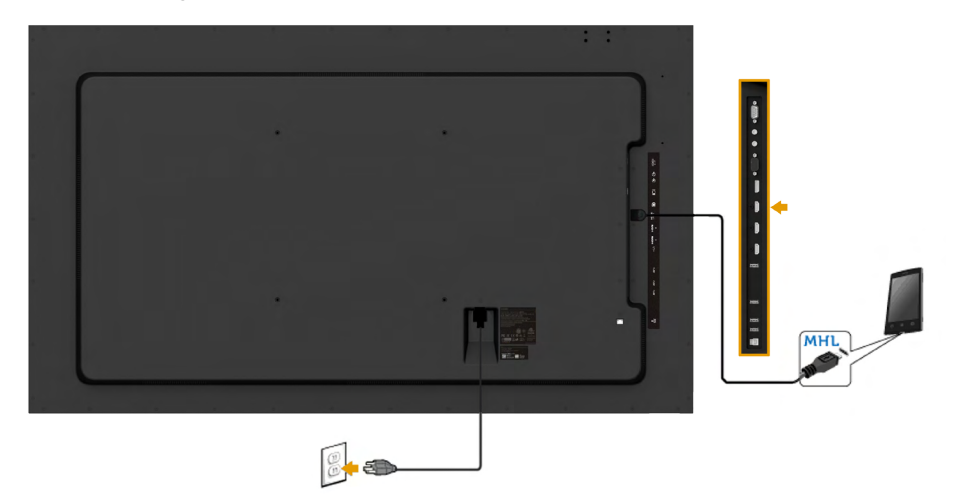

### **Povezivanje USB kabela**

Nakon završenog povezivanja VGA/DP/HDMI/MHL kabela, pratite postupke u nastavku za povezivanje USB kabela na računalo i završite postavljanje vašeg monitora:

- 1. Povežite odlazni USB priključak (pomoću priloženog kabela) na odgovarajući USB priključak na vašem računalu. (Za pojedinosti pogledajte **[Prikaz sa strane](#page-10-0)**.)
- 2. Povežite USB periferne uređaje na dolazne USB priključke na monitoru.
- 3. Priključite kabele za napajanje na svoje računalo i monitor u obližnju utičnicu.
- 4. Uključite monitor i računalo. Ako vaš monitor prikaže sliku, postupak instalacije je završen. Ako ne prikaže sliku, pogledajte **[Rješavanje](#page-45-0)  [problema](#page-45-0)**.

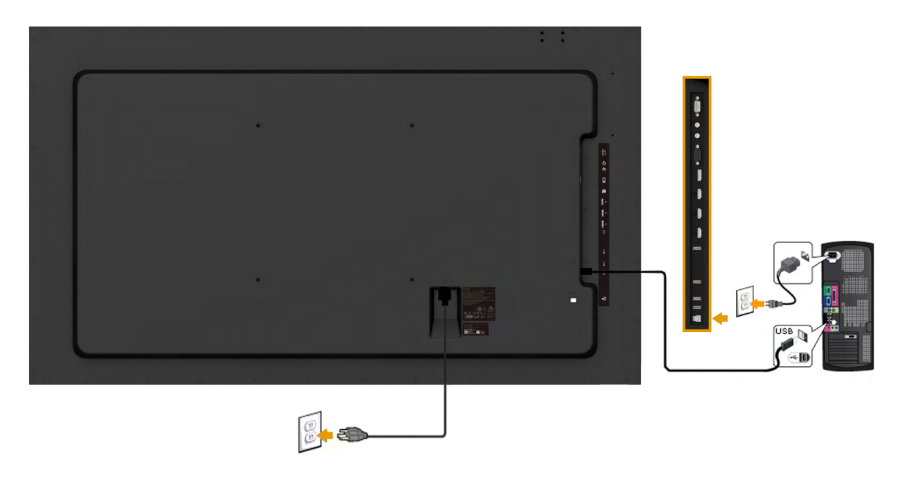

**NAPOMENA:** Grafički prikazi korišteni su samo kao ilustracija. Prikaz na računalu može varirati.

### <span id="page-32-0"></span>**Ugradnja na zid**

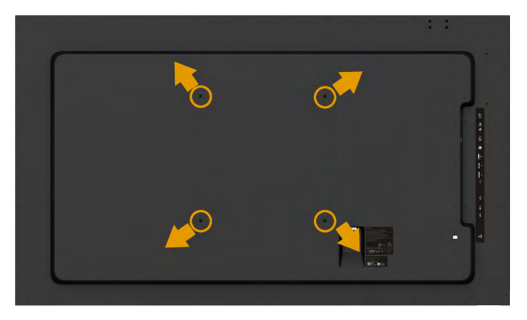

(Dimenzija vijka: M8x20 ~ 30 mm).

Pogledajte **U[PUTE ZA POSTAVLJANJ](#page-28-0)E** isporučene s kompletom za ugradnju na zid LSA1U i VESA-kompatibilnim kompletom za ugradnju (udaljenost 400x400 mm).

- 5. Postavite zidnu ploču na zid.
- 6. Postavite ploču monitora na mekanu krpu ili jastuk na stabilan ravan stol
- 7. Pričvrstite nosače za ugradnju iz kompleta za ugradnju na zid na monitor.
- 8. Postavite zaslon za zidnu ploču.

Više informacije potražite na web-mjestu davatelja kompleta za ugradnju na zid na [http://www.milestone.com/~/media/Files/Chief/Manuals/MSA1U\\_MTA1U\\_](http://www.milestone.com/~/media/Files/Chief/Manuals/MSA1U_MTA1U_LSA1U_LTA1U-I.pdf) [LSA1U\\_LTA1U-I.pdf](http://www.milestone.com/~/media/Files/Chief/Manuals/MSA1U_MTA1U_LSA1U_LTA1U-I.pdf)

# <span id="page-33-0"></span>**Rukovanje monitorom**

## **Uključivanje monitora**

Pritisnite gumb @ da uključite monitor.

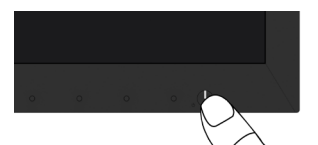

# **Uporaba naredbi s prednje ploče**

**[Koristite tipke](#page-9-0)** na prednjoj strani monitora za prilagodbu postavki slike.

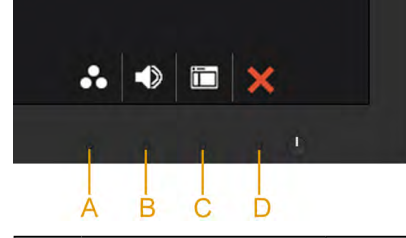

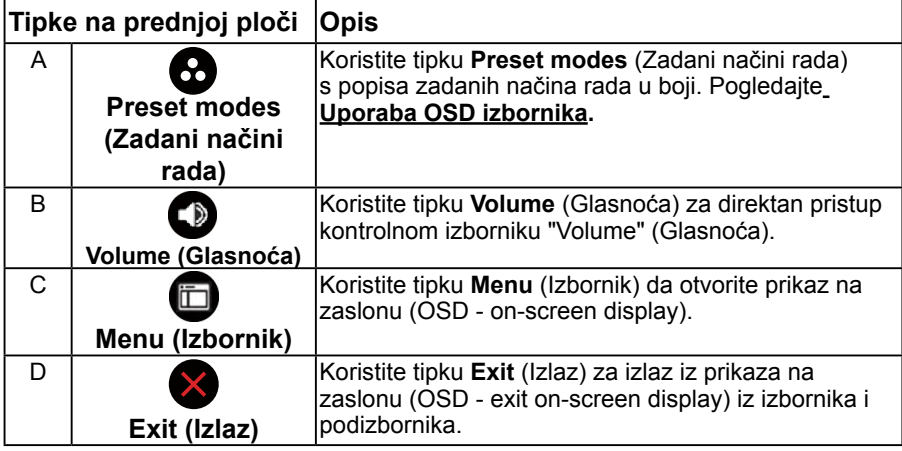

### **Tipke na prednjoj ploči**

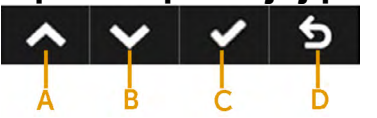

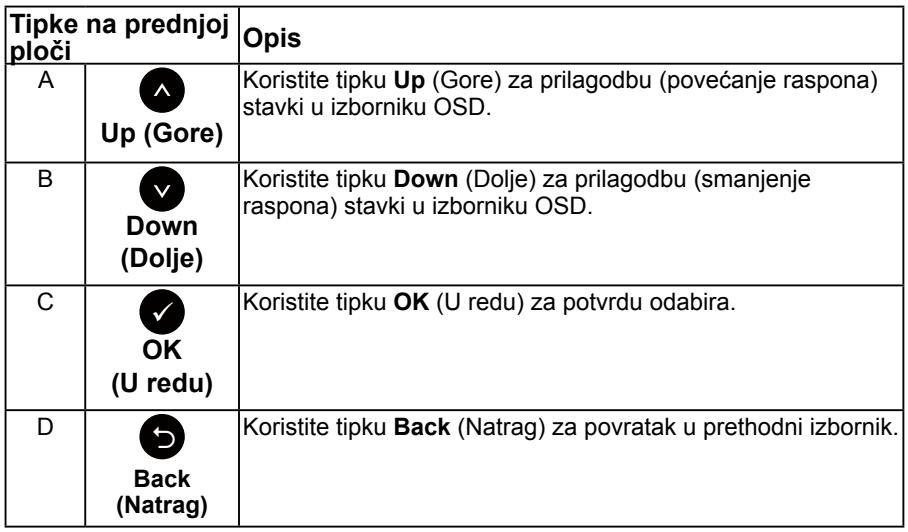

## <span id="page-34-0"></span>**Uporaba izbornika prikaz na zaslonu (OSD - On-Screen Display)**

### **Pristup sustavu izbornika**

- **ZA NAPOMENA:** Ako promijenite postavke a zatim nastavite na drugi izbornik ili izađete iz OSD izbornika, monitor automatski sprema te promjene. Promjene su spremljene i ako promijenite postavke, a zatim čekate da OSD izbornik nestane.
	- 1. Pritisnite gumb  $\bullet$  da otvorite OSD izbornik i prikažete glavni izbornik.

#### **Main Menu (Glavni izbornik)**

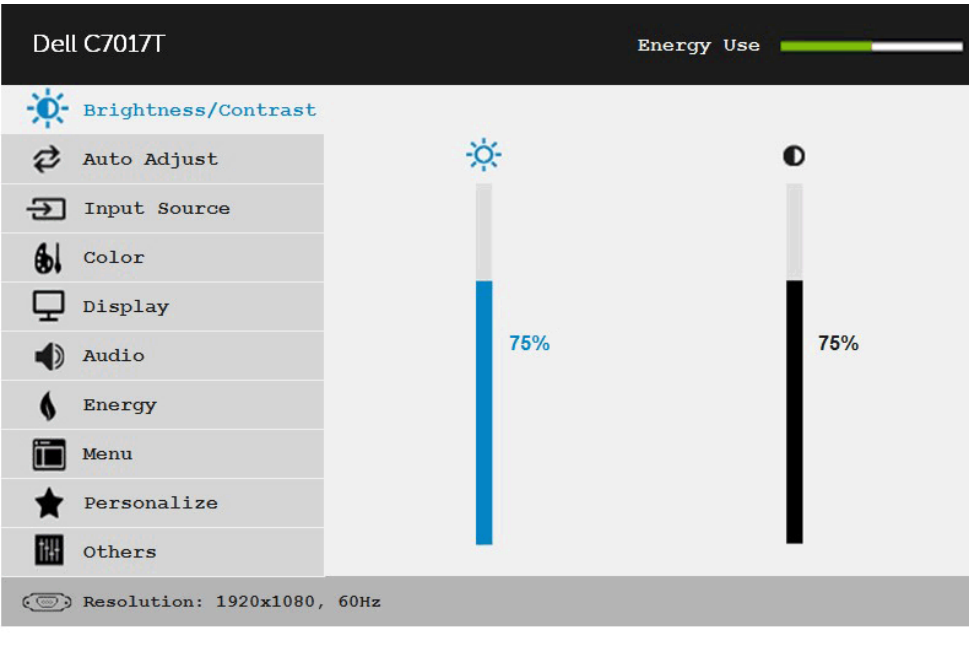

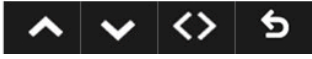

**NAPOMENA:** Auto Adjust (Automatska prilagodba) dostupna je samo pri uporabi analognog (VGA) konektora.

- 2. Pritisnite gumbe  $\bullet$  i  $\bullet$  za prebacivanje između opcija u izborniku. Kako se premještate s jedne ikone na drugu, naziv opcije je istaknut.
- 3. Za odabir označene stavke na izborniku, ponovno pritisnite gumb .
- 4. Pritisnite gumbe  $\bullet$  i  $\bullet$  za odabir željenog parametra.
- 5. Pritisnite  $\bullet$  qumb za ulaz u kliznu traku a zatim koristite  $\bullet$  ili  $\bullet$  qumbe, prema indikatorima na izborniku da napravite promjene.
- 6. Odaberite  $\bullet$  za povratak u prethodni izbornik bez prihvata trenutnih postavki ili  $\bullet$  za prihvat i povratak u prethodni izbornik.

Tablica u nastavku prikazuje popis svih opcija izbornika OSD i njihove funkcije.

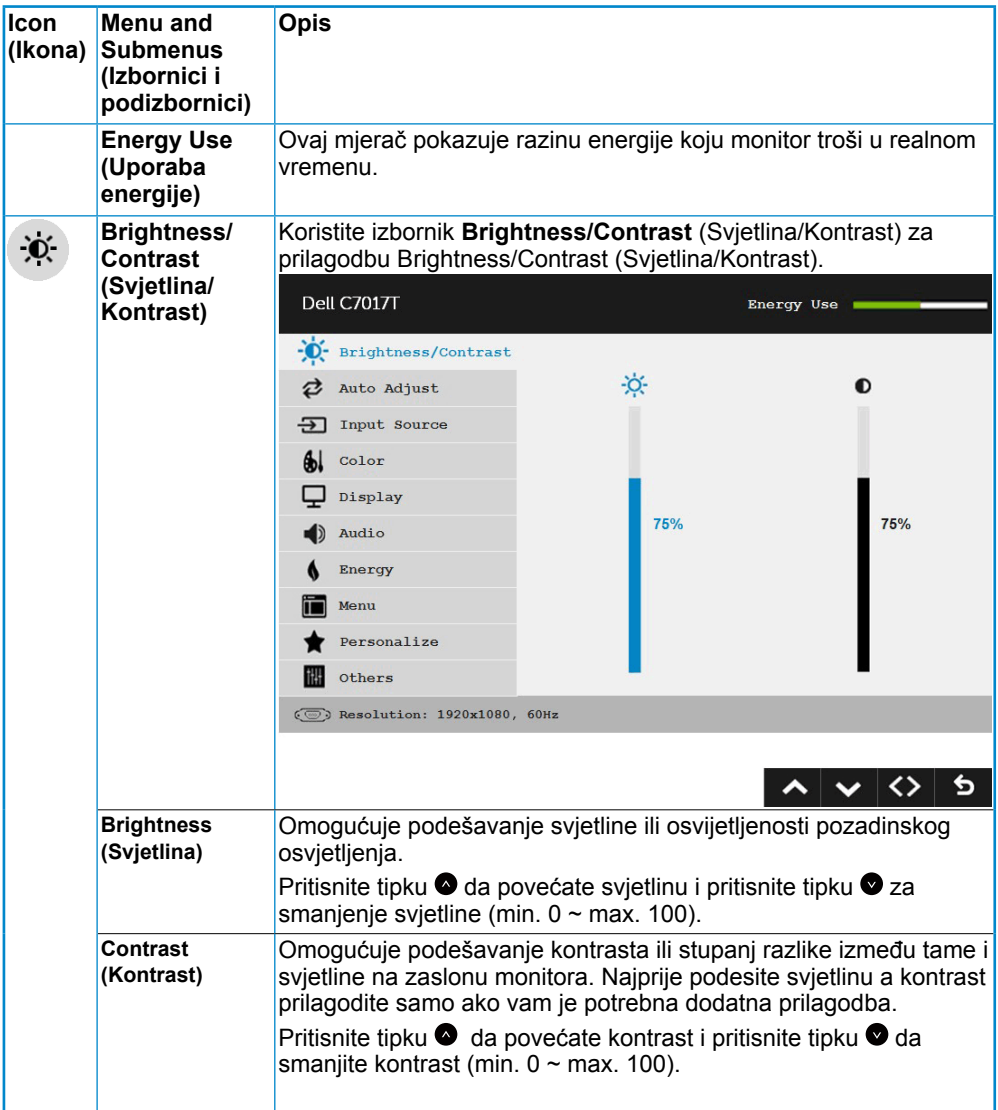

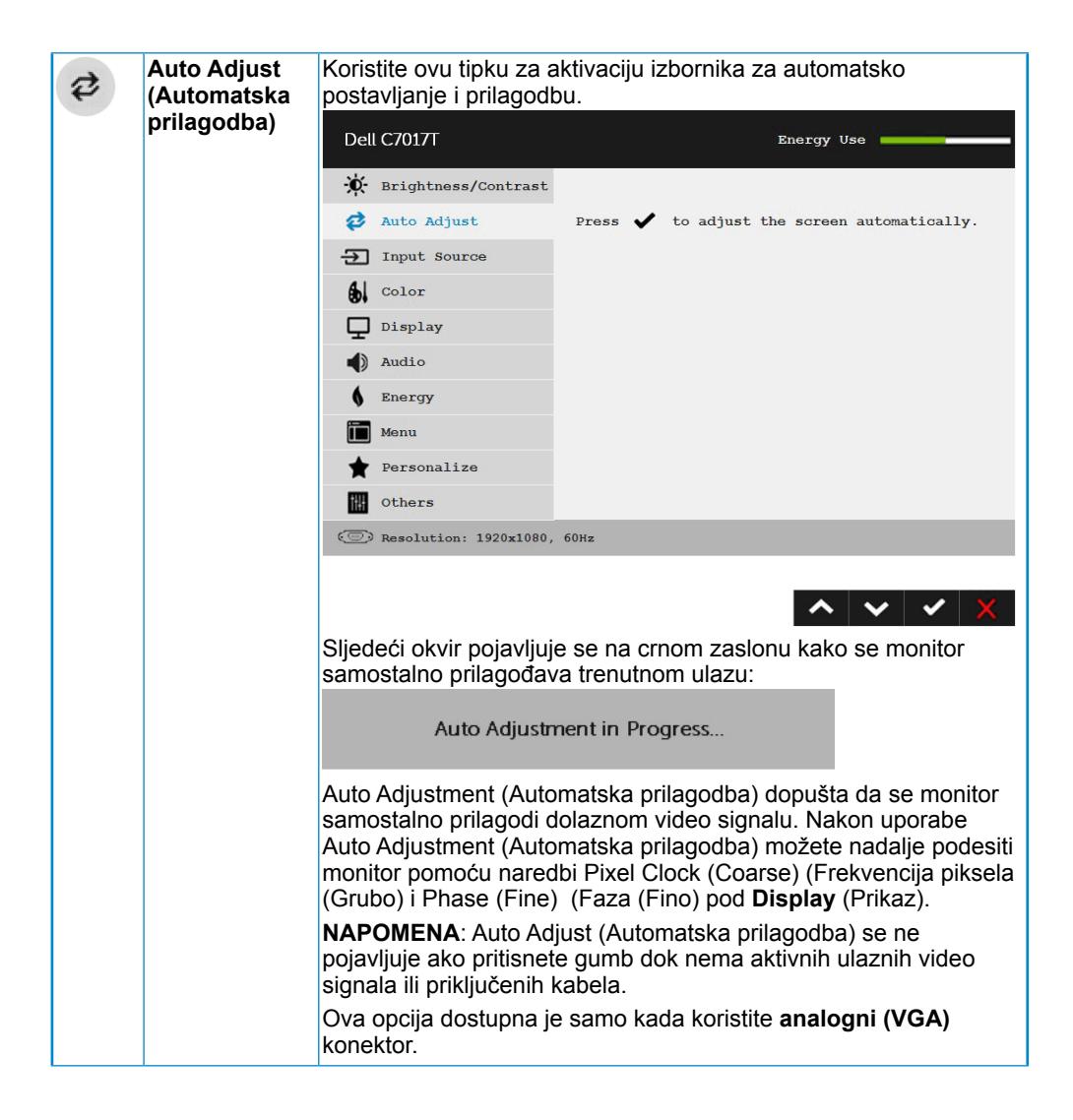

<span id="page-38-0"></span>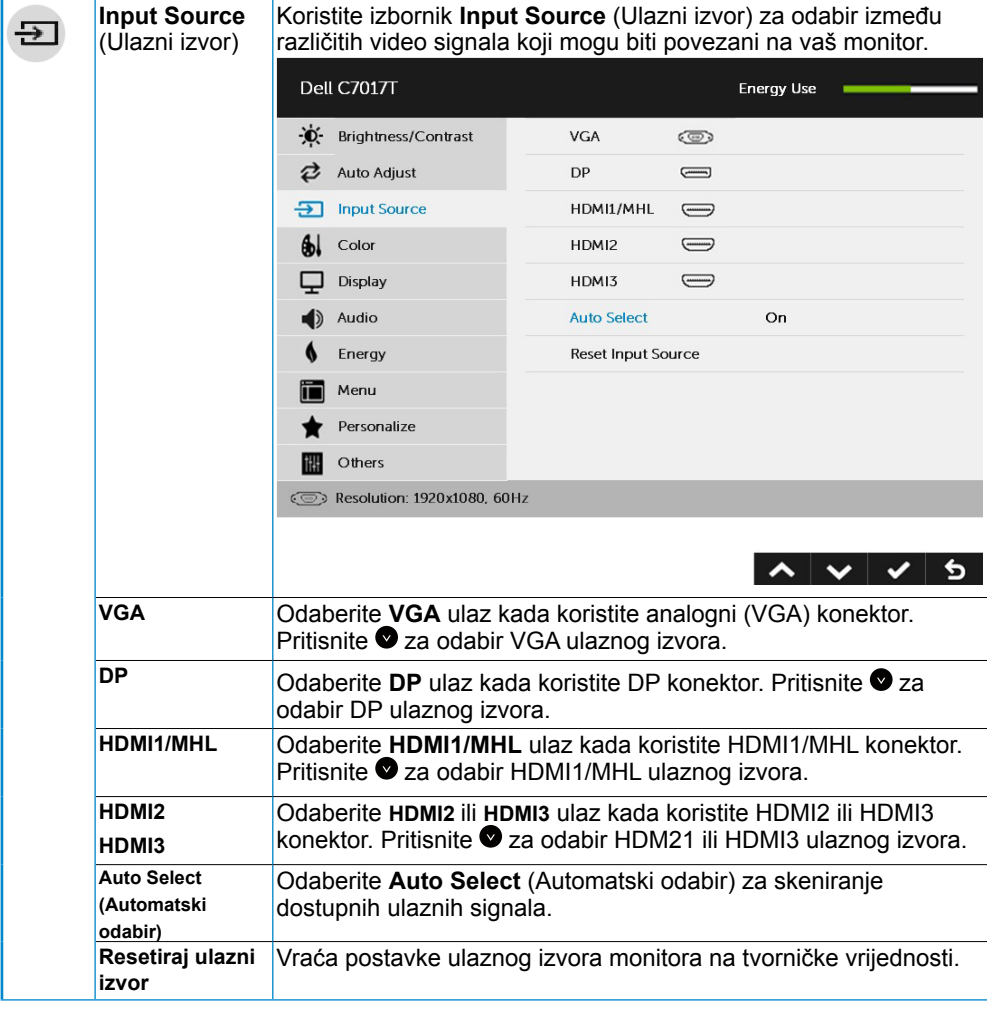

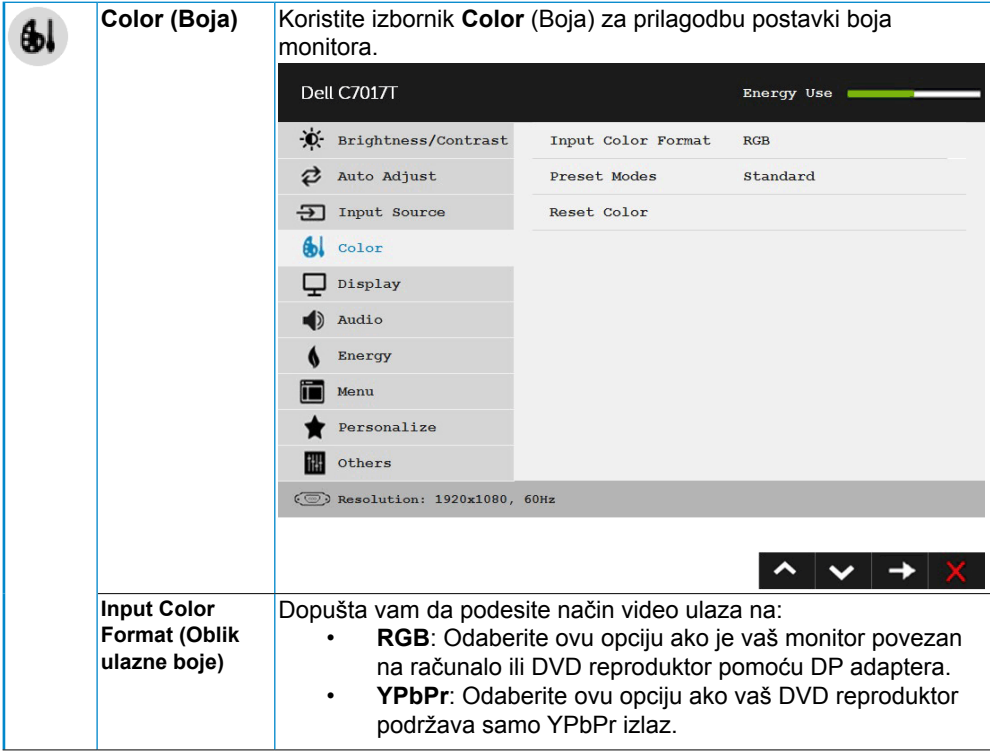

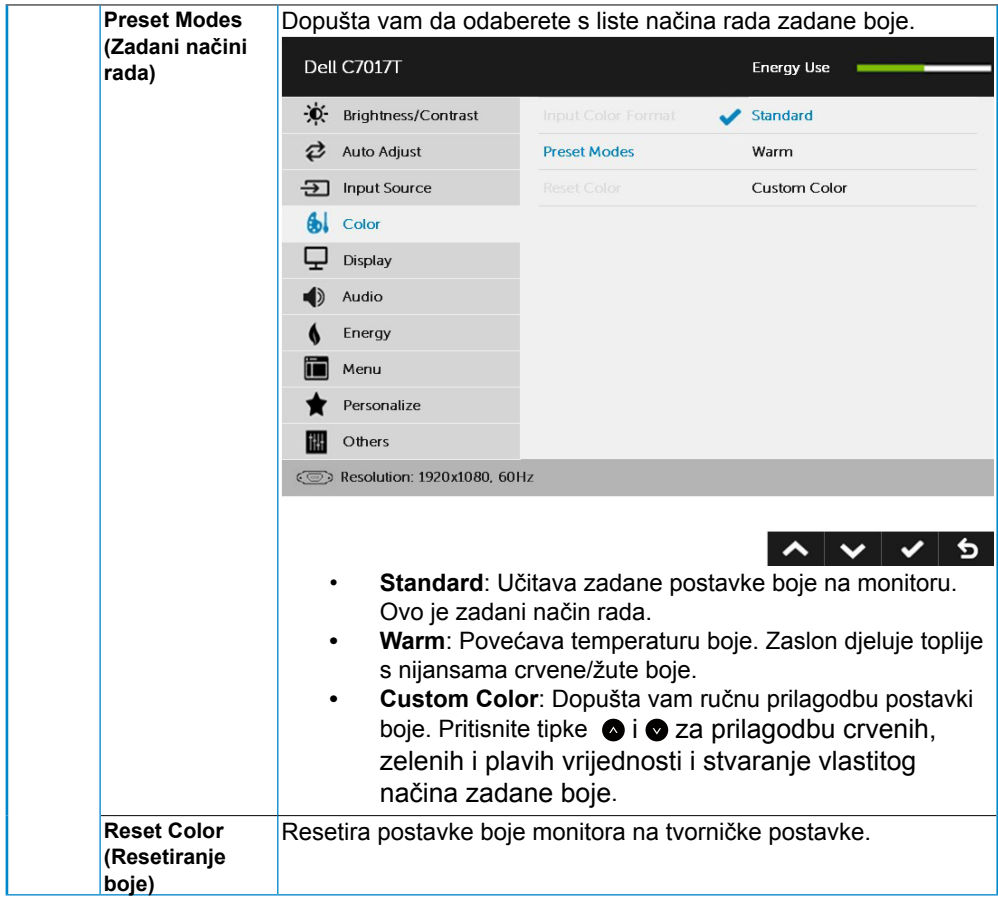

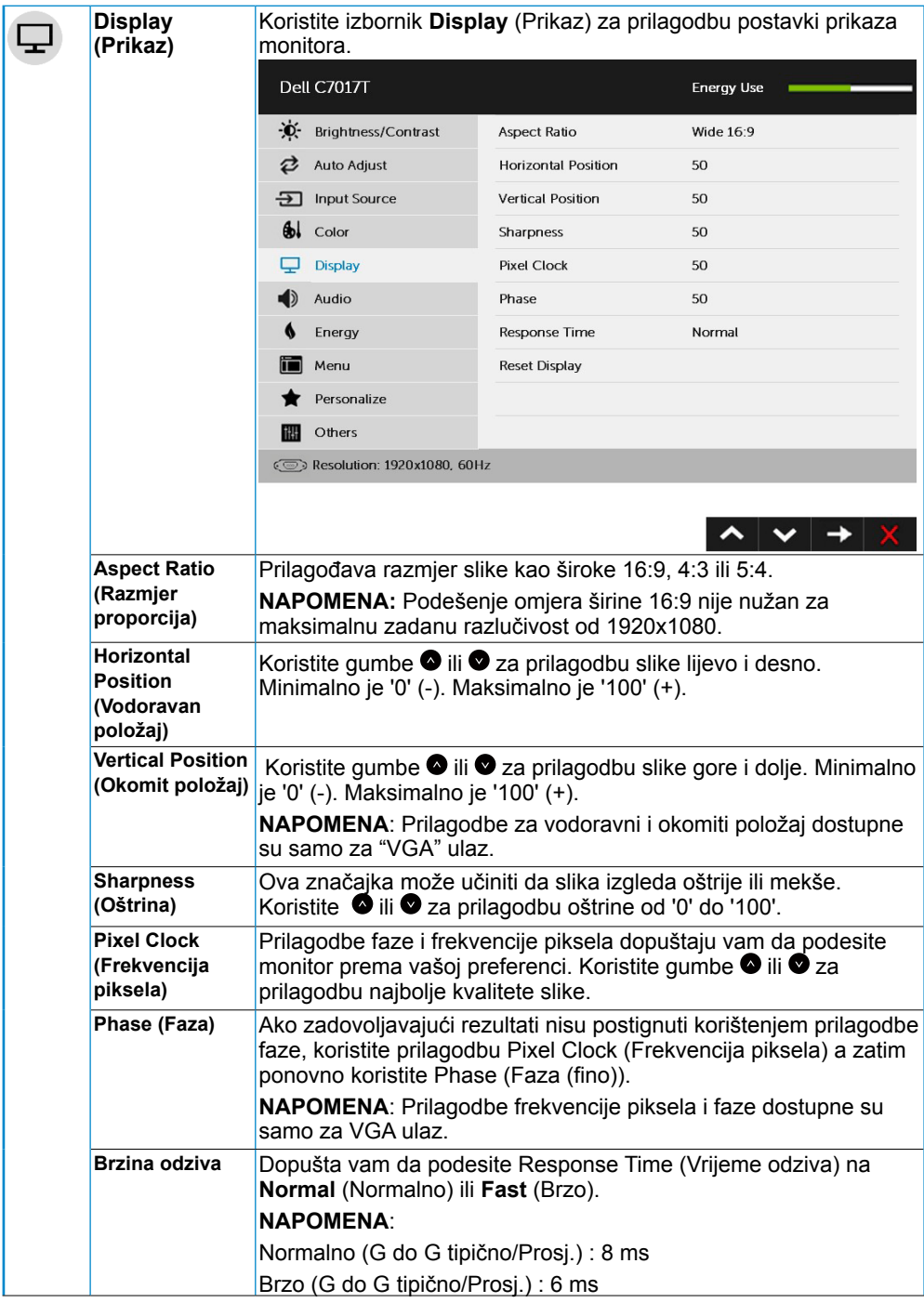

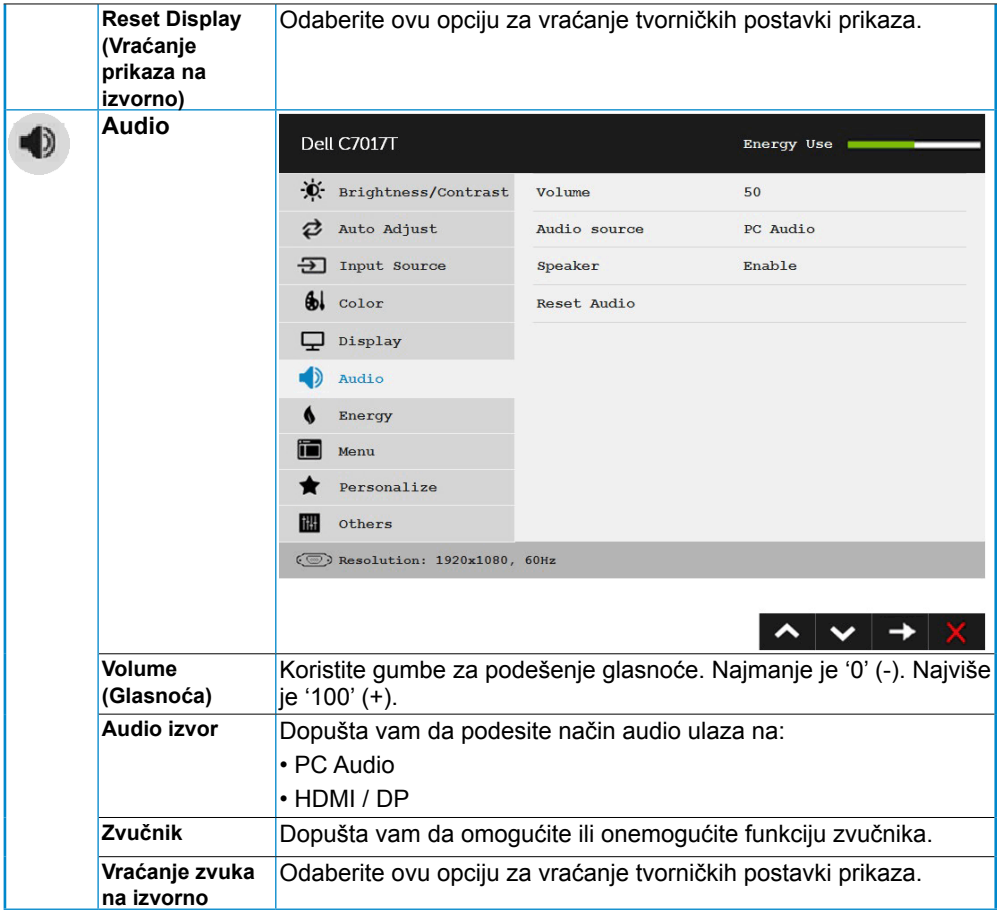

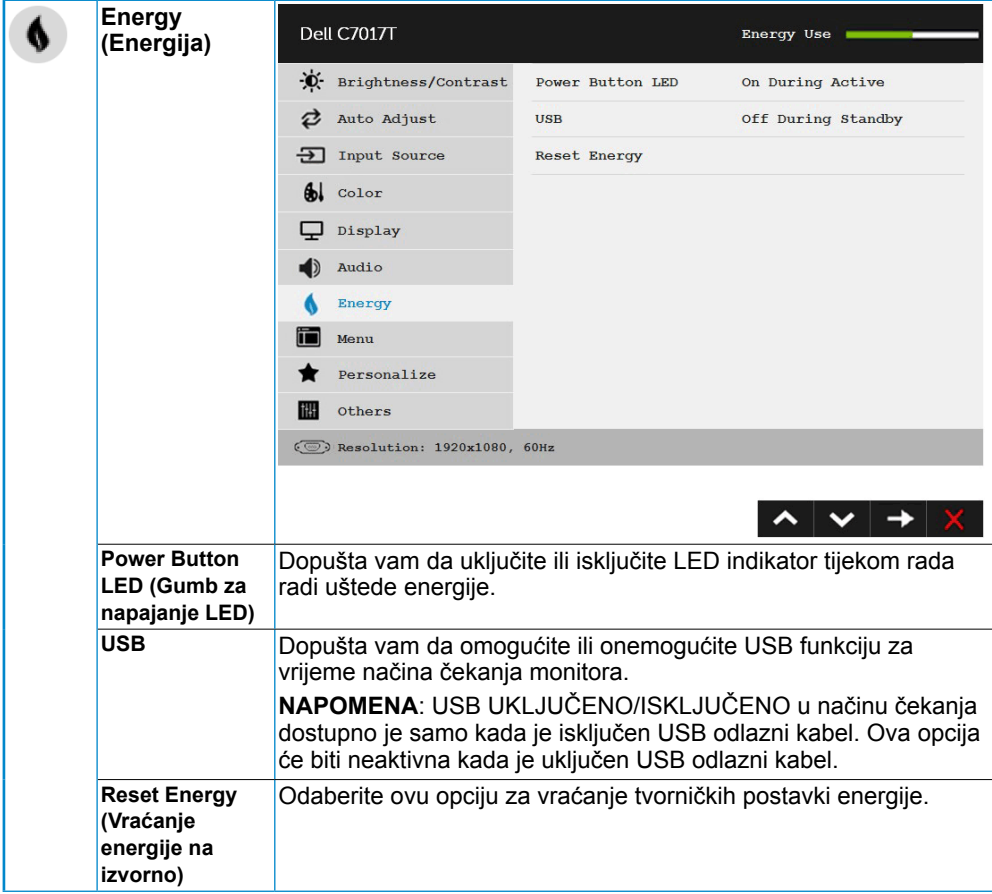

<span id="page-44-0"></span>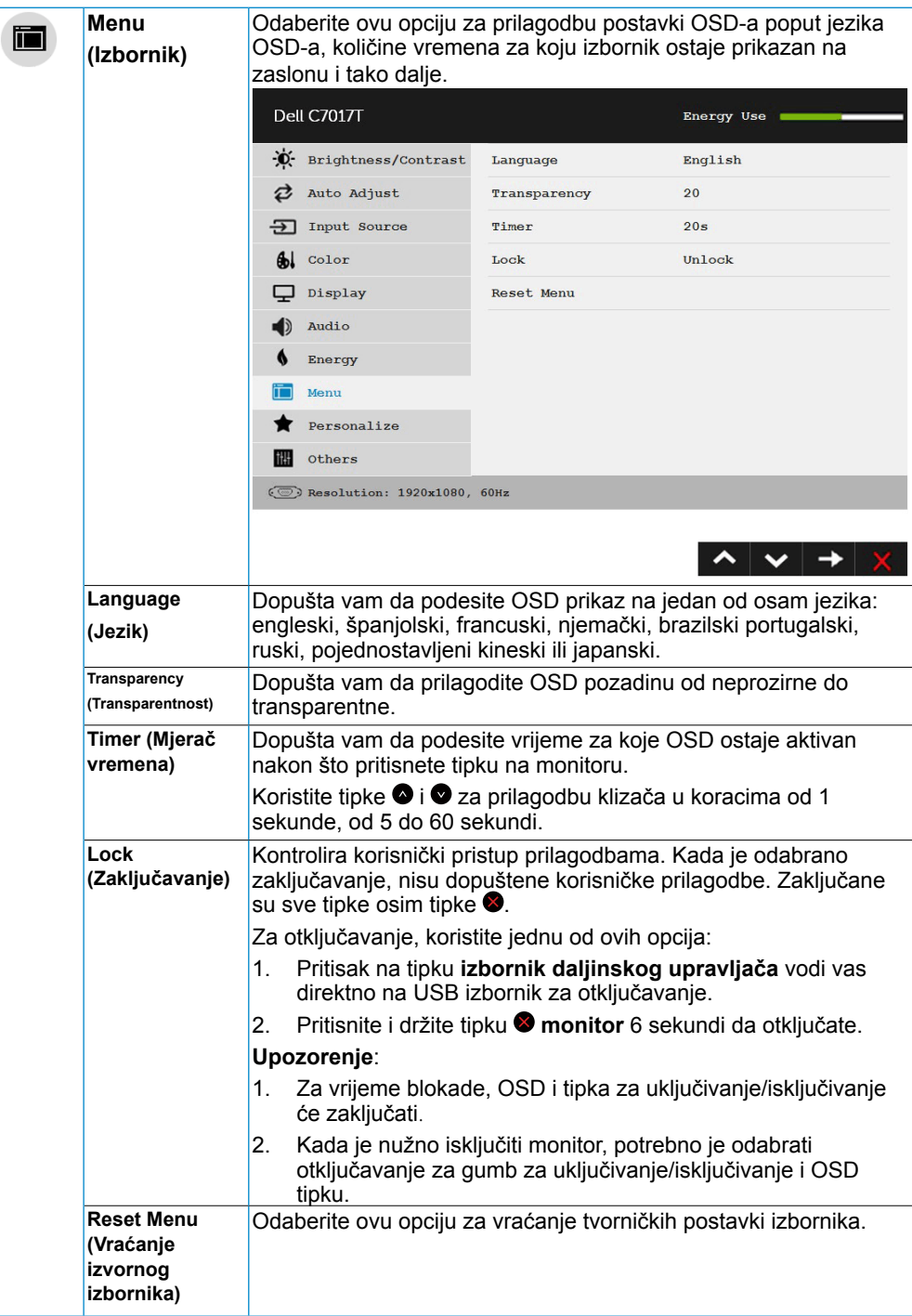

<span id="page-45-0"></span>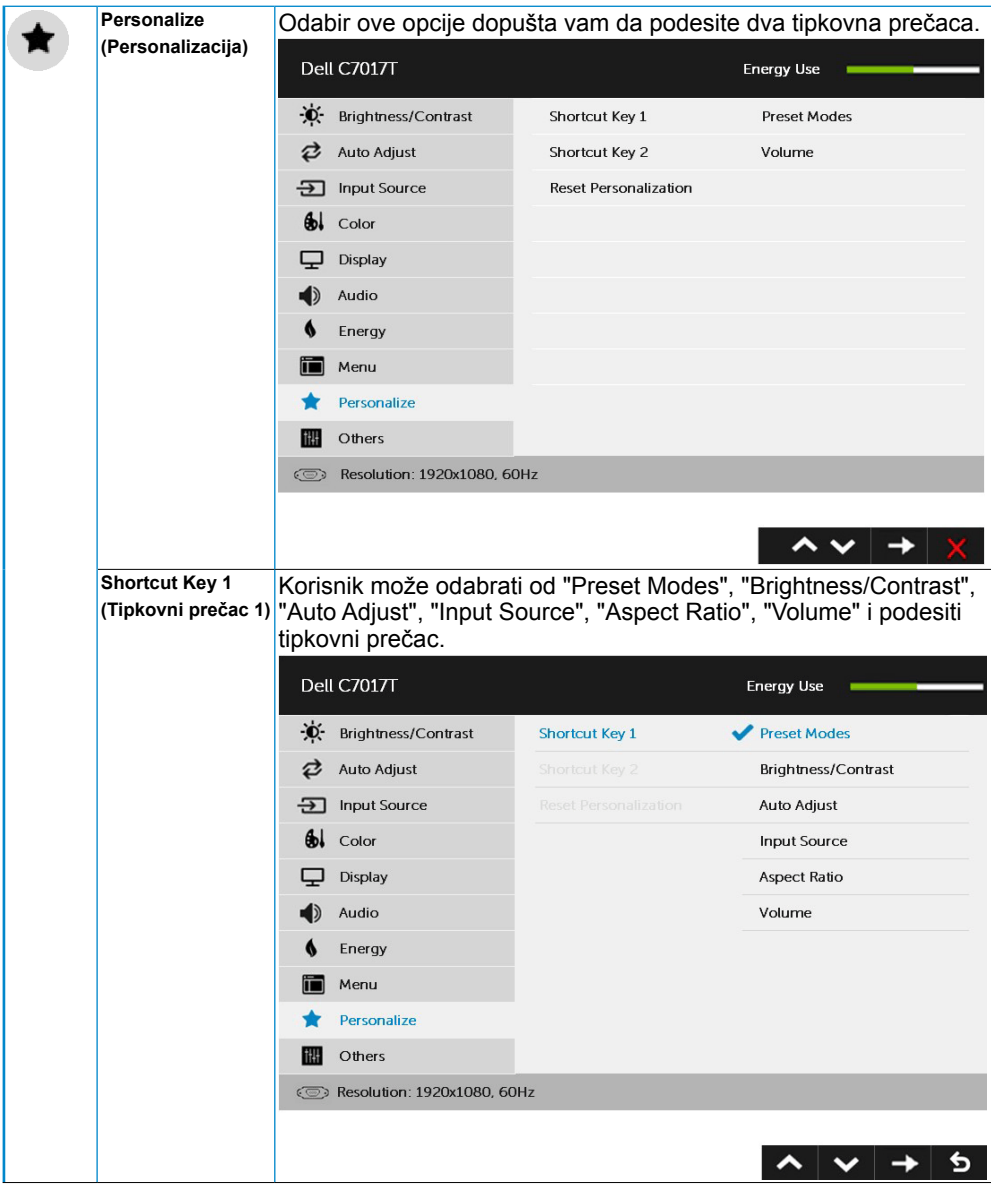

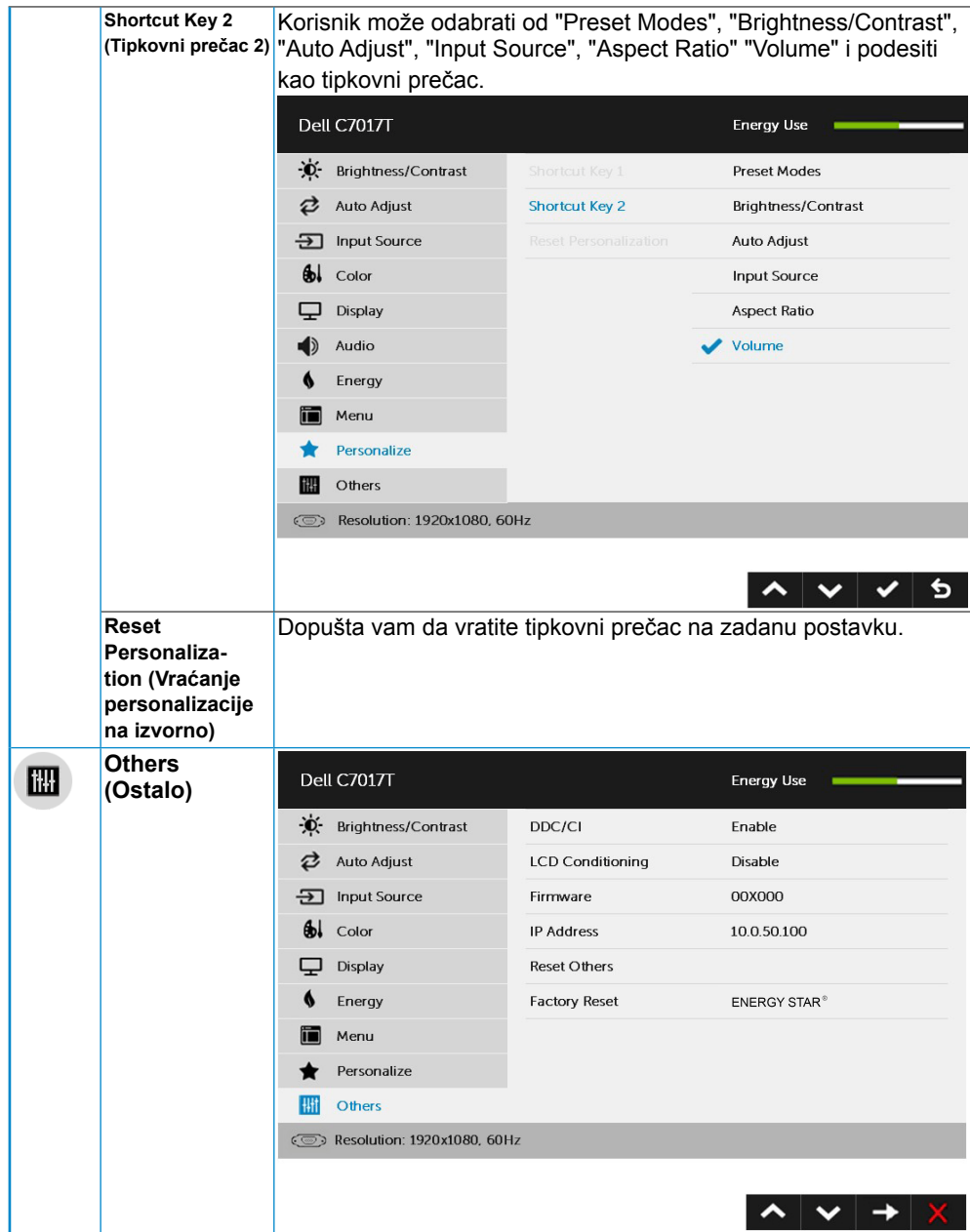

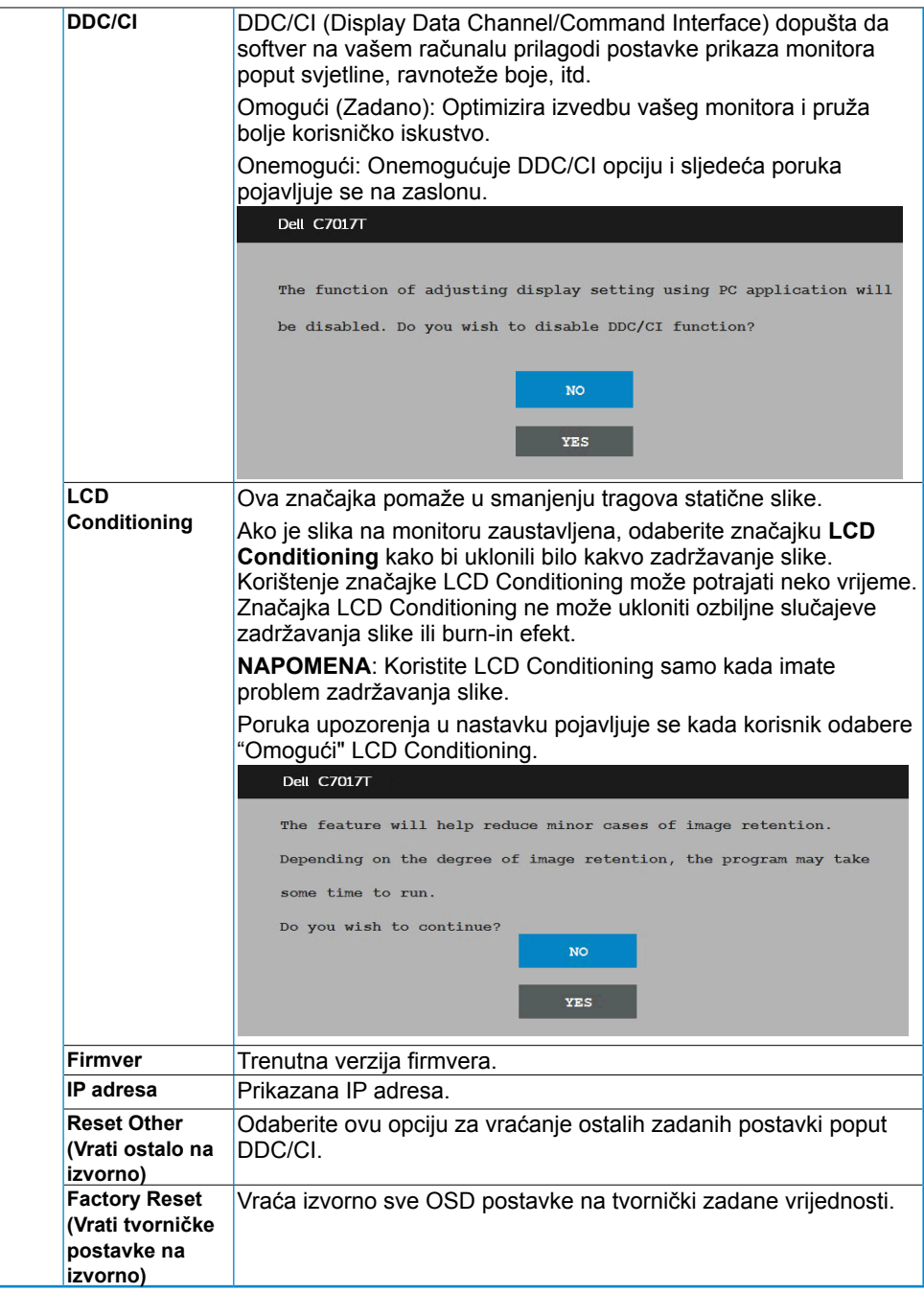

### <span id="page-48-1"></span><span id="page-48-0"></span>**Upravljanje dodirnim zaslonskim prikazima**

Ovaj monitor dolazi s funkcijom dodirnog zaslonskog izbornika. Prvo pritisnite tipke na tipkovnici (A, B ili C) za aktiviranje dodirne funkcije zaslonskog izbornika.

Kad je zaslonski izbornik na zaslonu, dostupna je samo funkcija dodira zaslonskog prikaza. Ako želite koristiti normalnu funkciju dodira, zatvorite zaslonski izbornik.

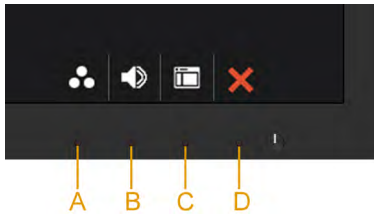

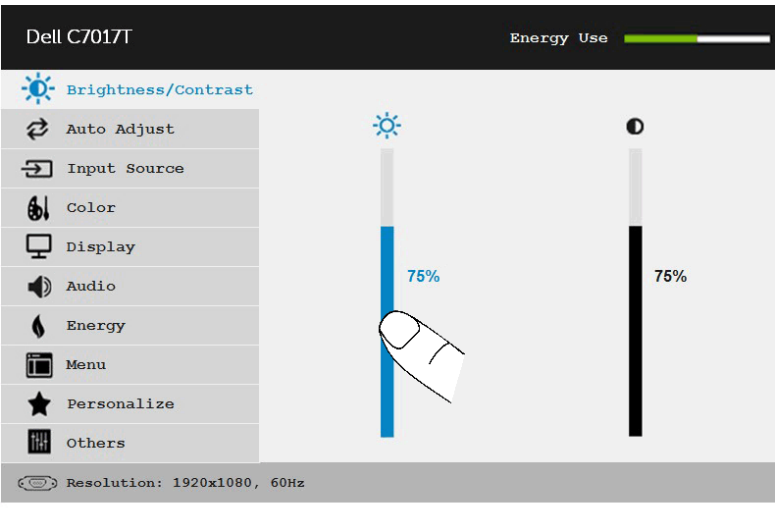

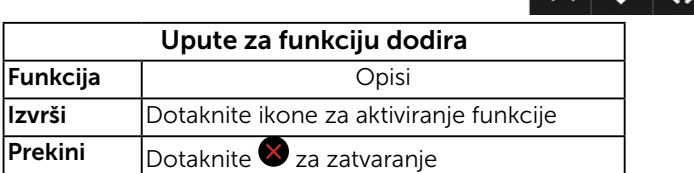

A | W | ZS

⅁

### **OSD poruke**

Kada monitor ne podržava određeno riešenie prikazuje se ova poruka:

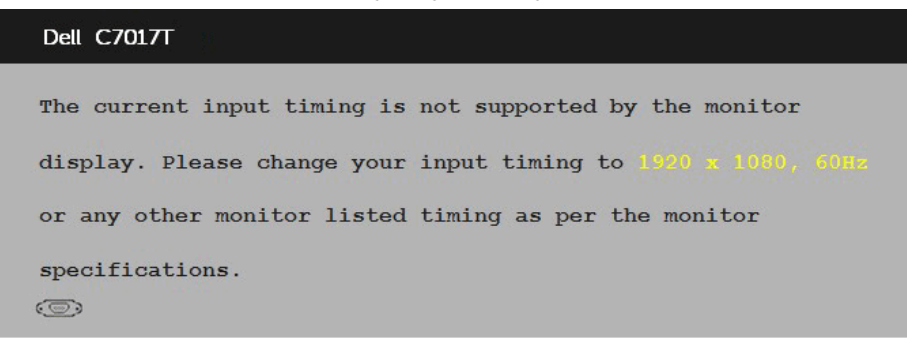

Ovo znači da se monitor ne može sinkronizirati sa signalom koji prima od računala. Pogledajte **[Specifikacije monitora](#page-14-0)** za vodoravne i okomite raspone frekvencije koje prikazuje monitor. Preporučeni način rada je 1920x1080.

Vidjet ćete ovu poruku prije nego što je onemogućena funkcija DDC/CI.

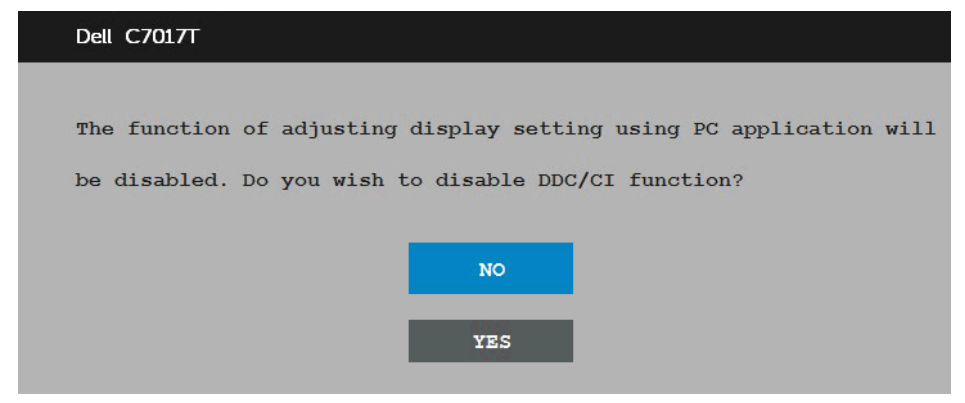

Kada monitor uđe u način rada **Power Save** (Ušteda energije), prikazuje se ova poruka:

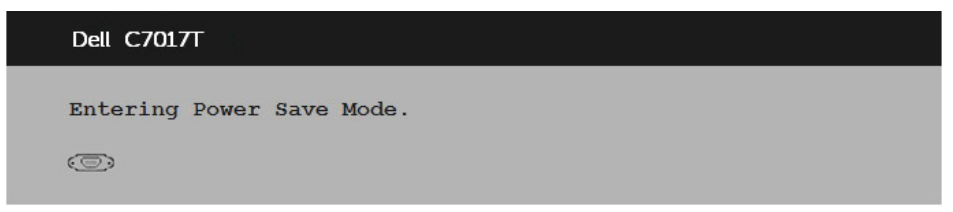

Aktivirajte računalo i probudite monitor da dobijete pristup za **[OSD](#page-34-0)**.

<span id="page-50-0"></span>Ako pritisnete bilo koji drugi gumb osim gumb uključenja, prikazat će se ova poruka ovisno o odabranom ulazu:

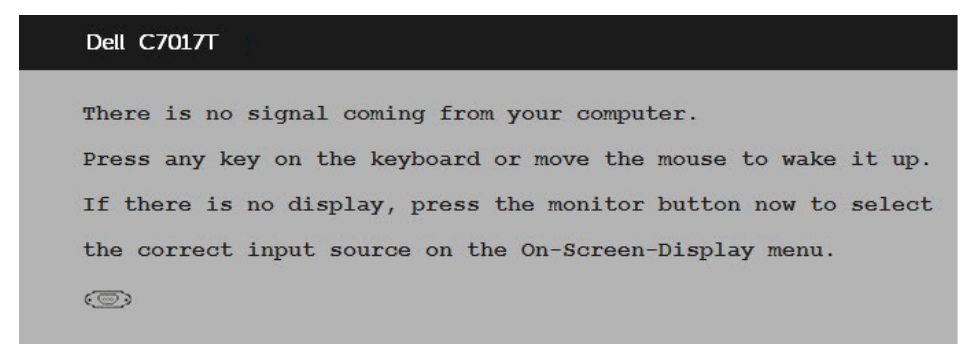

Ako VGA ili DP ili HDMI1/MHL ili HDMI 2 ili HDMI 3 kabel nije povezan, pojavljuje se plutajući dijaloški okvir prikazan u nastavku. Monitor će ući u **način uštede energije nakon 4 minuta** ako ostane u ovom stanju.

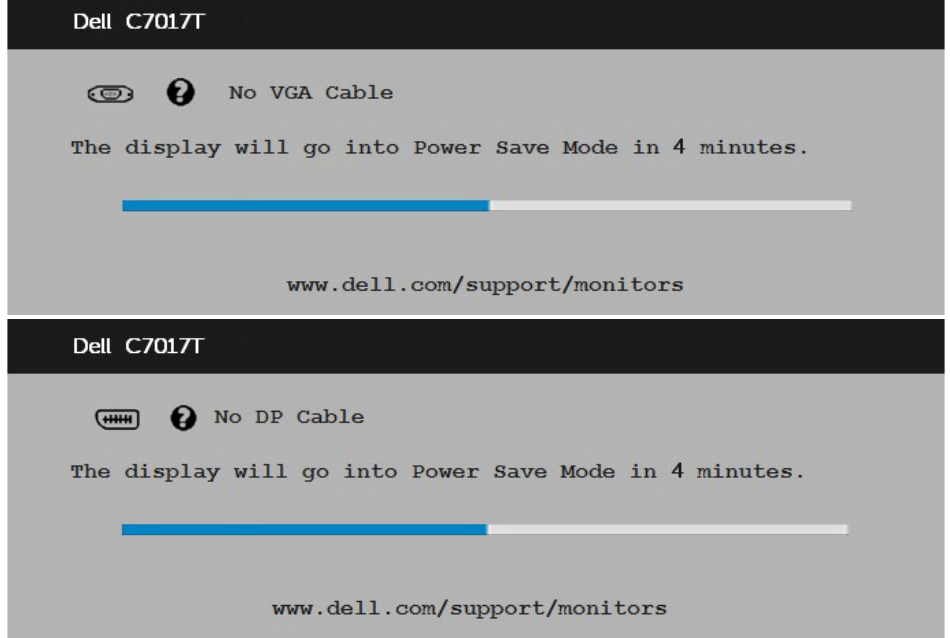

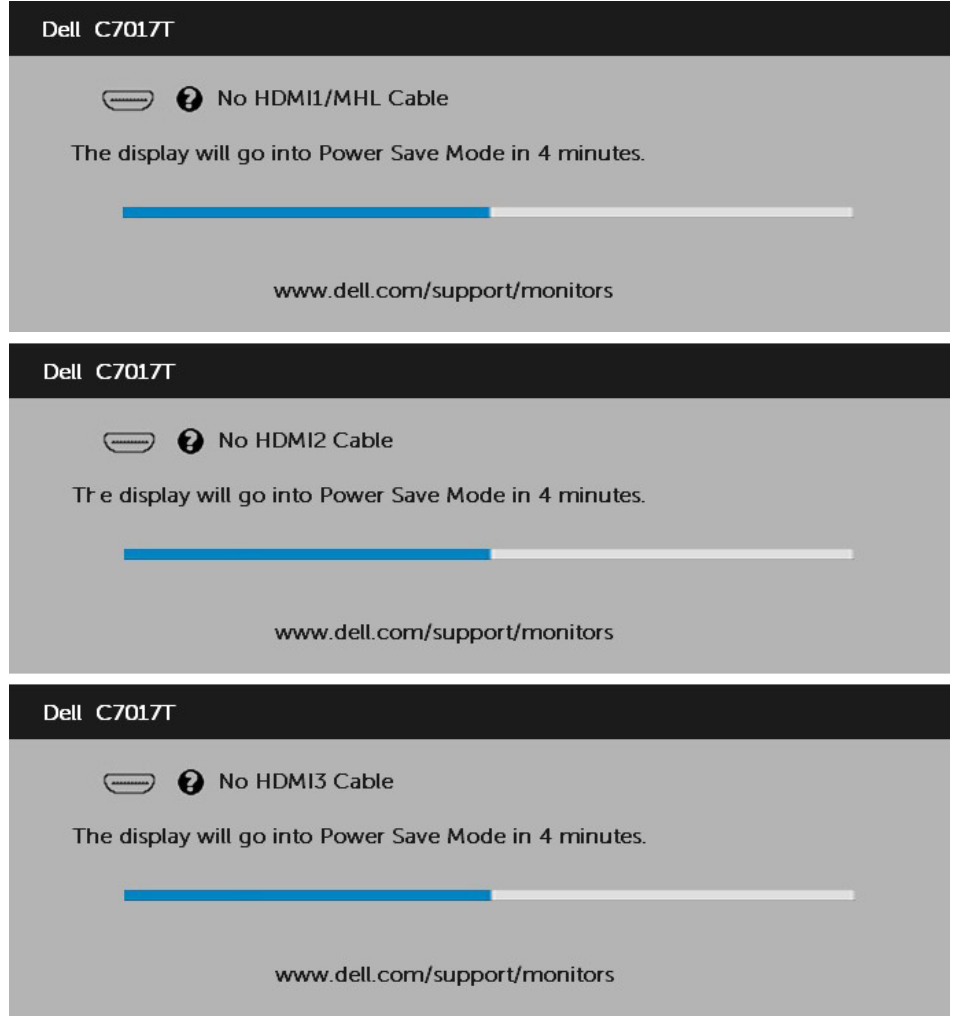

Pogledajte **[Rješavanje problema](#page-48-1)** za više informacija.

## **Podešenje maksimalne razlučivosti**

Za optimalnu izvedbu prikaza prilikom uporabe operativnih sustava Microsoft Windows, podesite razlučivost prikaza na 1920x1080 piksela provodeći ove korake:

#### **U sustavu Windows Vista, Windows 7, Windows 8 ili Windows 8.1:**

- 1. Samo za Windows 8 ili Windows 8.1, odaberite Pločica radne površine za prebacivanje na klasičnu radnu površinu.
- 2. Desnim klikom kliknite na radnu površinu i kliknite Screen resolution **(Razlučivost zaslona)**.
- 3. Kliknite na padajući popis **razlučivosti** zaslona i odaberite 1920x1080.
- 4. Kliknite U redu.

#### **U sustavu Windows 10**:

- 1. Desnim klikom miša kliknite na radnu površinu i kliknite **Display settings** (Postavke prikaza).
- 2. Kliknite **Advanced display settings (Napredne postavke prikaza).**
- 3. Kliknite na padajući popis **Razlučivost** i odaberite 1920x1080.
- 4. Kliknite **Apply** (Primijeni).

Ako vam se ne prikaže 1920x1080 kao opcija, možda ćete trebati nadograditi upravljački program grafike. Molimo vas odaberite jednu od ponuđenih mogućnosti koja najbolje opisuje računalni sustav koji koristite i slijedite navedeno

1:**[Ako imate stolno ili prijenosno računalo Dell s internetskim pristupom](#page-53-1)** 2:**[Ako imate stolno, prijenosno računalo ili grafičku karticu koja nije Dell](#page-53-2)**

### <span id="page-53-1"></span>**Ako imate stolno ili prijenosno računalo Dell s internetskim pristupom**

- 1. Idite na [http://www.dell.com/support,](http://www.dell.com/support) upišite svoju servisnu oznaku i preuzmite najnoviji upravljački program za vašu grafiku
- 2. Nakon instalacije upravljačkih programa za adapter vaše grafike, pokušajte ponovno podesiti razlučivost na 1920x1080.

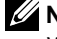

**NAPOMENA:** Ako ne možete podesiti razlučivost na 1920x1080, molimo vas obratite se tvrtci Dell za informaciji o adapteru grafike koji podržava ove razlučivosti.

### <span id="page-53-2"></span>**Ako imate stolno, prijenosno računalo ili grafičku karticu koja nije Dell**

#### **U sustavu Windows Vista, Windows 7, Windows 8 ili Windows 8.1**:

- 1. Samo za Windows 8 ili Windows 8.1, odaberite Pločica radne površine za prebacivanje na klasičnu radnu površinu.
- 2. Desnim klikom miša kliknite na radnu površinu i kliknite **Personalization** (Personalizacija).
- 3. Kliknite **Change Display Settings** (Promijeni postavke prikaza).
- 4. Kliknite **Advanced Settings** (Naprednje postavke).
- 5. Identificirajte dobavljača kontrolera grafike s opisa u gornjem kutu prozora (npr. NVIDIA, ATI, Intel itd.).
- 6. Molimo vas pogledajte web-mjesto dobavljača grafičke kartice za ažurirani upravljački program (na primjer,<http://www.ATI.com> ILI<http://www.NVIDIA.com>).
- 7. Nakon instalacije upravljačkih programa za adapter vaše grafike, pokušajte ponovno podesiti razlučivost na 1920x1080.

#### **U sustavu Windows 10**:

- 1. Desnim klikom miša kliknite na radnu površinu i kliknite **Display settings** (Postavke prikaza).
- 2. Kliknite **Advanced display settings (Napredne postavke prikaza).**
- 3. Kliknite **Display adapter properties (Svojstva adaptera prikaza).**
- 4. Identificirajte dobavljača kontrolera grafike s opisa u gornjem kutu prozora (npr. NVIDIA, ATI, Intel itd.).
- 5. Molimo vas pogledajte web-mjesto dobavljača grafičke kartice za ažurirani upravljački program (na primjer, http://www.ATI.com ILI http://www.NVIDIA.com ).
- 6. Nakon instalacije upravljačkih programa za adapter vaše grafike, pokušajte ponovno podesiti razlučivost na 1920x1080.

<span id="page-53-0"></span>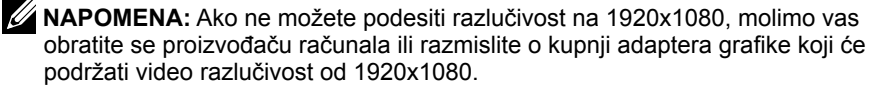

## <span id="page-54-0"></span>Dell Web Management za monitore

Ovaj monitor dolazi s mogućnošću umrežavanja koja omogućuje daljinski pristup i promjenu postavki, kao što su odabir ulaznog izvora, svjetlina i glasnoća.

Prije pristupanja funkciji za upravljanje Dell monitorom putem interneta, pobrinite se da ispravan Ethernet kabel bude spojen na RJ45 priključak sa stražnje strane monitora.

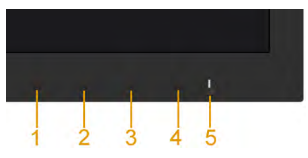

#### **Omogući Ethernet**

Za uključivanje, pritisnite i u trajanju 3 sekunde zadržite gumb 1 i gumb 3 na prednjoj ploči. U gornjem lijevom kutu će se na 5 sekundi prikazati ikona mreže  $\frac{1}{10}$ .

#### **Onemogući Ethernet**

Za isključivanje, pritisnite i u trajanju 3 sekunde zadržite gumb 1 i gumb 3 na prednjoj ploči. U gornjem lijevom kutu će se na 5 sekundi prikazati ikona mreže  $\mathbb{E}$ .

Za pristup alatu Dell Monitor Web Management, potrebno je postaviti IP adrese za računalo i monitor.

1. Pritisnite tipku Menu na daljinskom upravljaču kako bi se prikazala IP adresa monitora ili tako da dođete na OSD Menu (Izbornik) > Others (Ostalo). Zadana IP adresa je 10.0.50.100

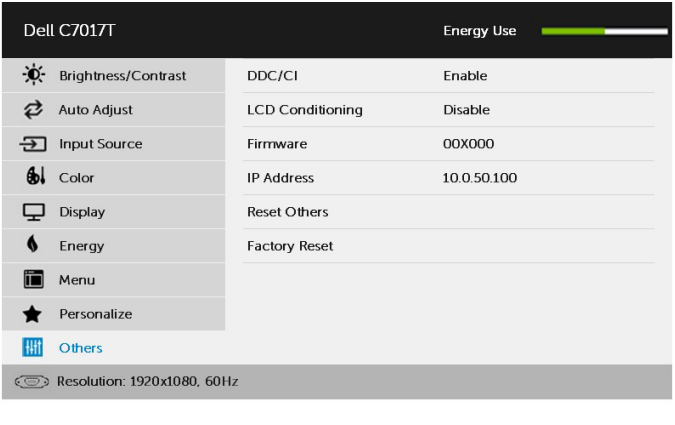

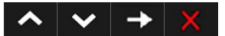

<span id="page-55-0"></span>2. U kartici sa IP svojstvima računala, odredite IP adresu tako da odaberete opciju Koristi sljedeću IP adresu i unesite sljedeće vrijednosti: za IP adresu: 10.0.50.101, a za masku podmreže: 255.0.0.0 (ostale stavke ostavite praznima).

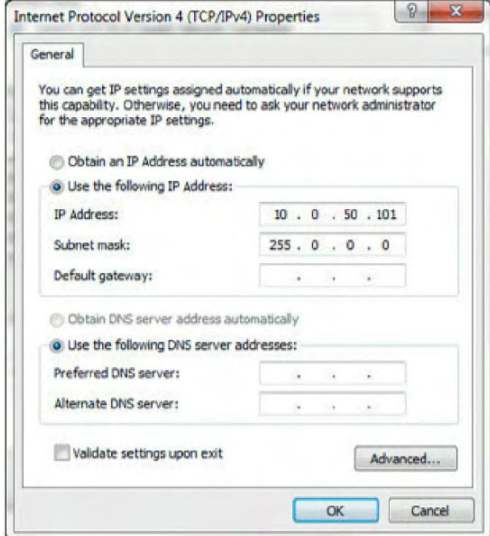

3. Konfiguracija IP adrese će sada izgledati ovako:

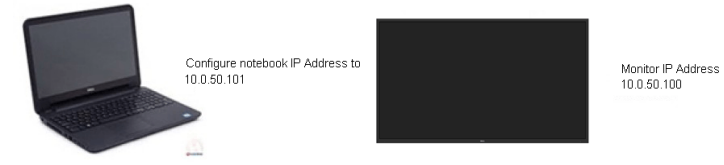

Za pristup i korištenje alata za internetsko upravljanje, slijedite sljedeće upute:

1. Otvorite internetski preglednik i unesite IP adresu (10.0.50.100) monitora u adresnu traku.

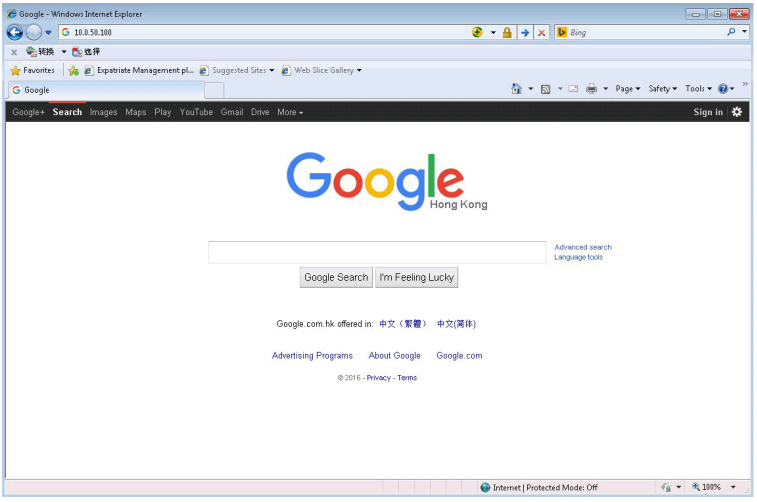

2. Otvorit će se stranica za prijavu. Za nastavak unesite lozinku administratora.

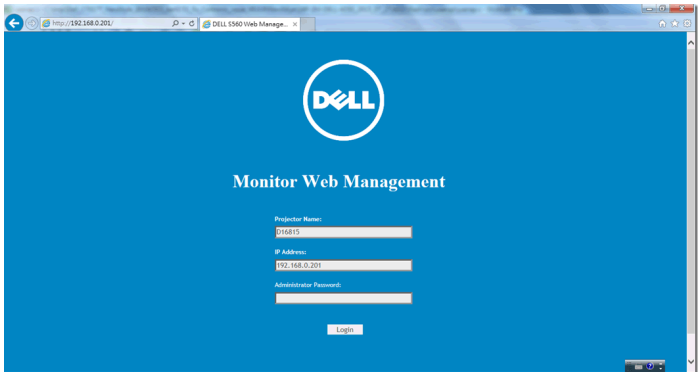

3. Otvorit će se stranica Home (Početak):

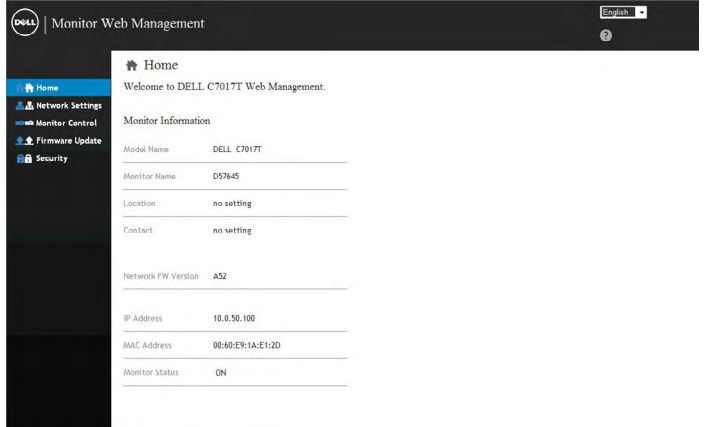

4. Kliknite karticu Network Settings (Mrežne postavke) kako bi se prikazale mrežne postavke.

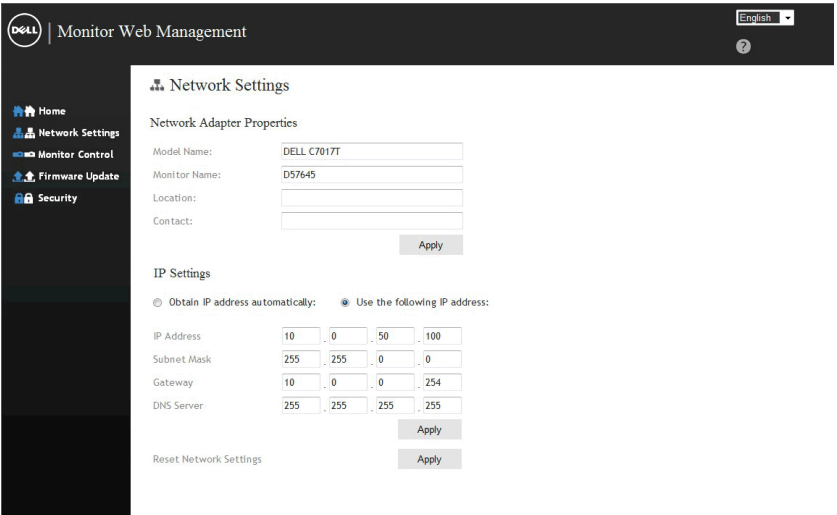

5. Kliknite Monitor Control (Upravljanje monitorom) za prikaz stanja monitora. Potrebno je 3 do 5 minuta da se podaci o monitoru ažuriraju na funkciju za upravljanje putem interneta.

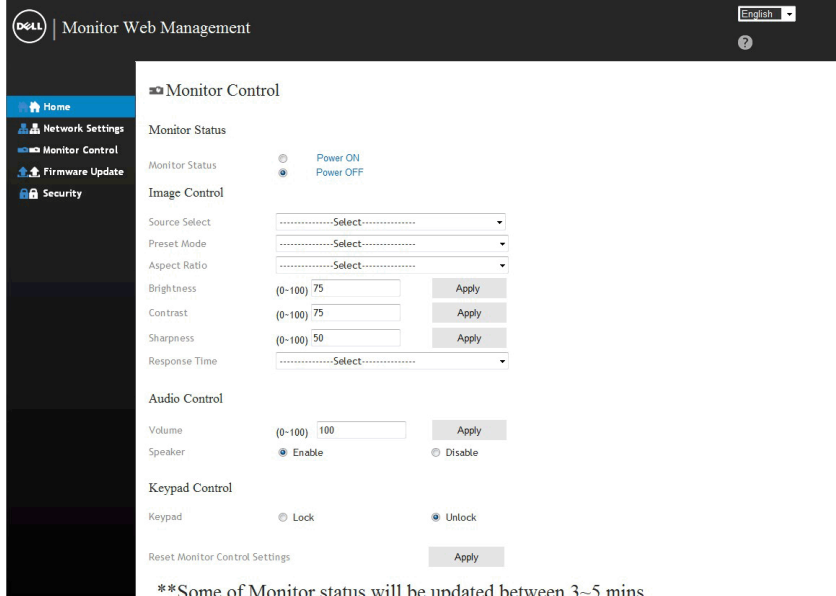

#### 6. Kliknite Security (Sigurnost) i postavite lozinku.

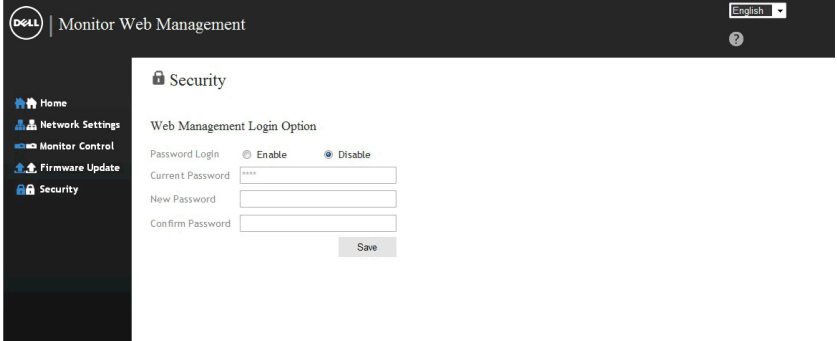

7. Ažurirajte Firmware (Firmver) za mrežnu karticu monitora. Najnoviji mrežni firmver možete preuzeti na Dell internetskoj stranici za podršku, ako je dostupan, na [www.dell.com/support](http://www.dell.com/support).

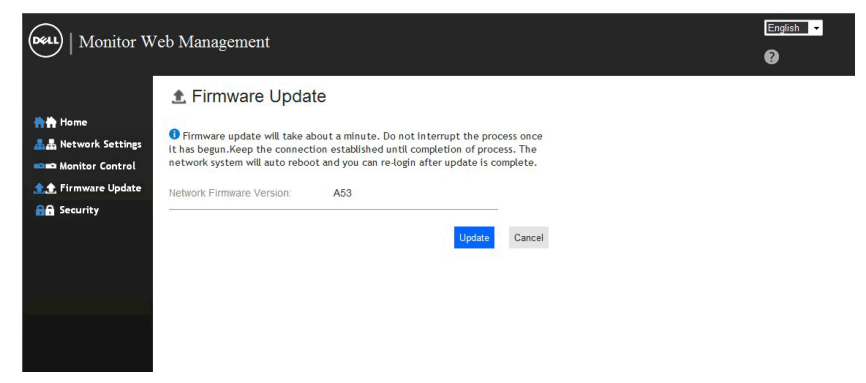

# **Otklanjanje poteškoća**

**UPOZORENJE: Prije nego što započnete bilo koji postupak u ovom odjeljku, slijedite [Sigurnosne upute](#page-69-1)**

## <span id="page-60-0"></span>**Samotest**

Vaš monitor koristi značajku samotestiranja koja vam omogućuje da provjerite da li monitor radi ispravno. Ako su vaš monitor i računalo ispravno povezani a zaslon monitora ostaje taman, pokrenite samotestiranje monitora prema ovim koracima:

- 1. Isključite računalo i monitor.
- 2. Odspojite video kabele sa stražnje strane računala. Za osiguranje pravilnog postupka samotestiranja, uklonite VGA ili DP ili HDMI1/MHL ili HDMI 2 ili HDMI 3 kabele sa stražnje strane računala.
- 3. Uključite monitor.

Plutajući dijaloški okvir trebao bi se pojaviti na zaslonu (u odnosu na crnu pozadinu) ako monitor ne može pronaći video signal i pravilno raditi. Za vrijeme načina samotestiranja, LED ostaje bijeli. Također, ovisno o odabranom ulazu, jedan od dijaloga prikazanih u nastavku kontinuirano će se pomicati kroz zaslon.

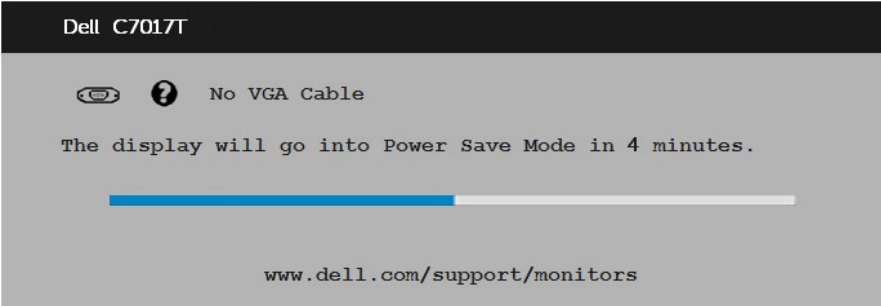

- 4. Ovaj okvir se također pojavljuje tijekom normalnog rada sustava, ako je video kabel odspojen ili oštećen. Monitor će ući u **način uštede energije nakon 4 minuta** ako ostane u ovom stanju.
- 5. Isključite monitor i ponovno povežite video kabel; zatim uključite računalo i monitor.

Ako zaslon vašeg monitora ostane prazan nakon korištenja navedenog postupka, provjerite video kontroler i računalo, jer vaš monitor radi ispravno.

## **Ugrađena dijagnostika**

Vaš monitor ima ugrađeni dijagnostički alat koji vam pomaže u određivanju je li abnormalnost zaslona inherentni problem s monitorom ili s računalom i video karticom.

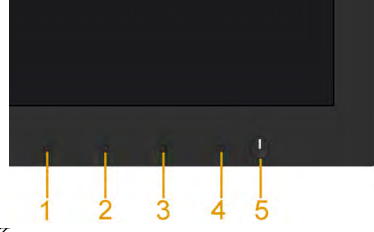

**NAPOMENA:** Možete pokrenuti ugrađenu dijagnostiku samo kada je video kabel odspojen a monitor u načinu samotestiranja.

Za pokretanje ugrađene dijagnostike:

- 1. Pobrinite se da je zaslon čist (bez čestica prašine na površini zaslona).
- 2. Odspojite video kabel(e) sa stražnje strane računala ili monitora. Monitor zatim ide u način samotestiranja.
- 3. Pritisnite i držite **Gumb 1** na prednjoj ploči 5 sekundi. Pojavljuje se sivi zaslon.
- 4. Pažljivo pregledajte zaslon na abnormalnosti.
- 5. Ponovno pritisnite **Gumb 1** na prednjoj ploči. Boja zaslona mijenja se u crvenu.
- 6. Pregledajte prikaz na abnormalnosti.
- 7. Ponovite korake 5 i 6 kako biste pregledali prikaz na zelenom, plavom, crnom i bijelom zaslonu.

Test je završen kada se pojavi tekstualni zaslon. Za izlaz, ponovno pritisnite **Gumb 1**.

Ako ne otkrijete abnormalnosti na zaslonu nakon uporabe ugrađenog dijagnostičkog alata, monitor radi ispravno. Pogledajte video karticu i računalo.

## **Uobičajeni problemi**

Sljedeća tablica sadrži opće informacije o uobičajenim problemima monitora na koje možete naići i moguća rješenja.

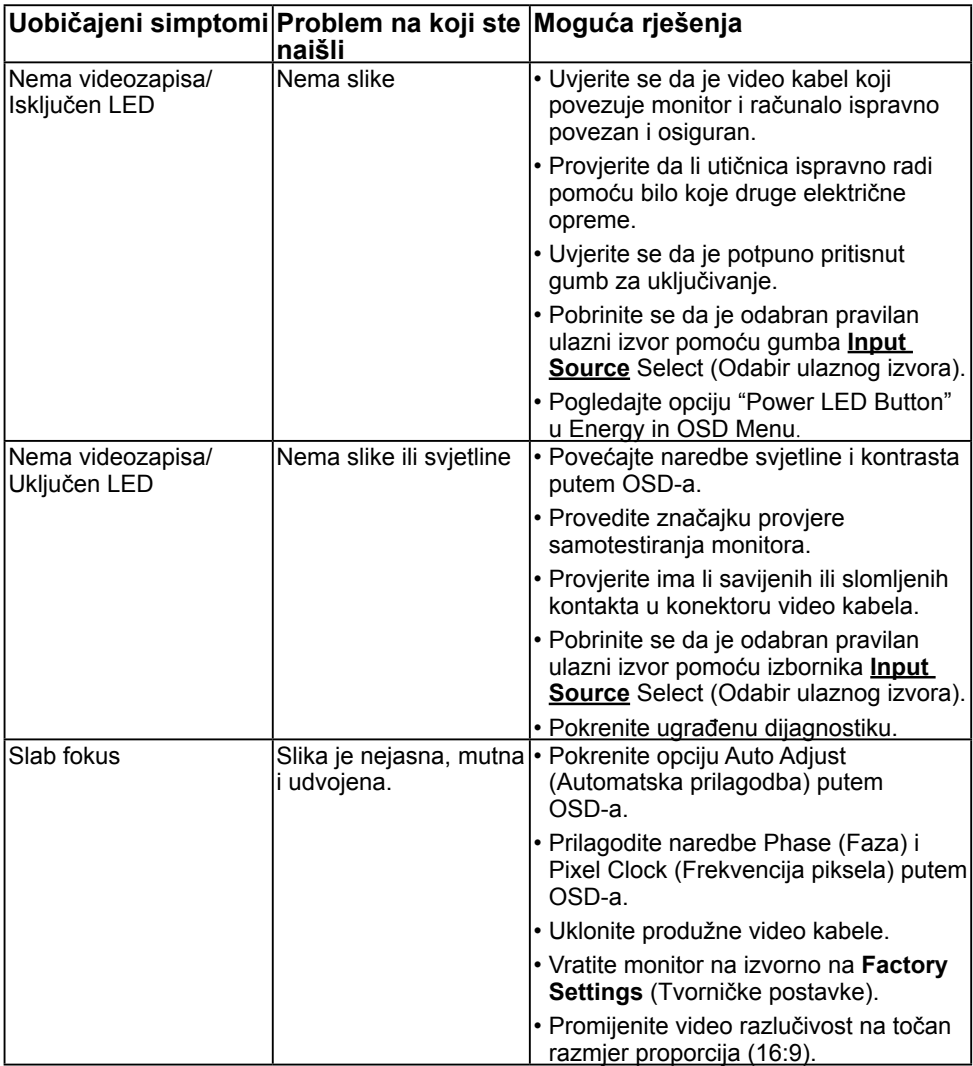

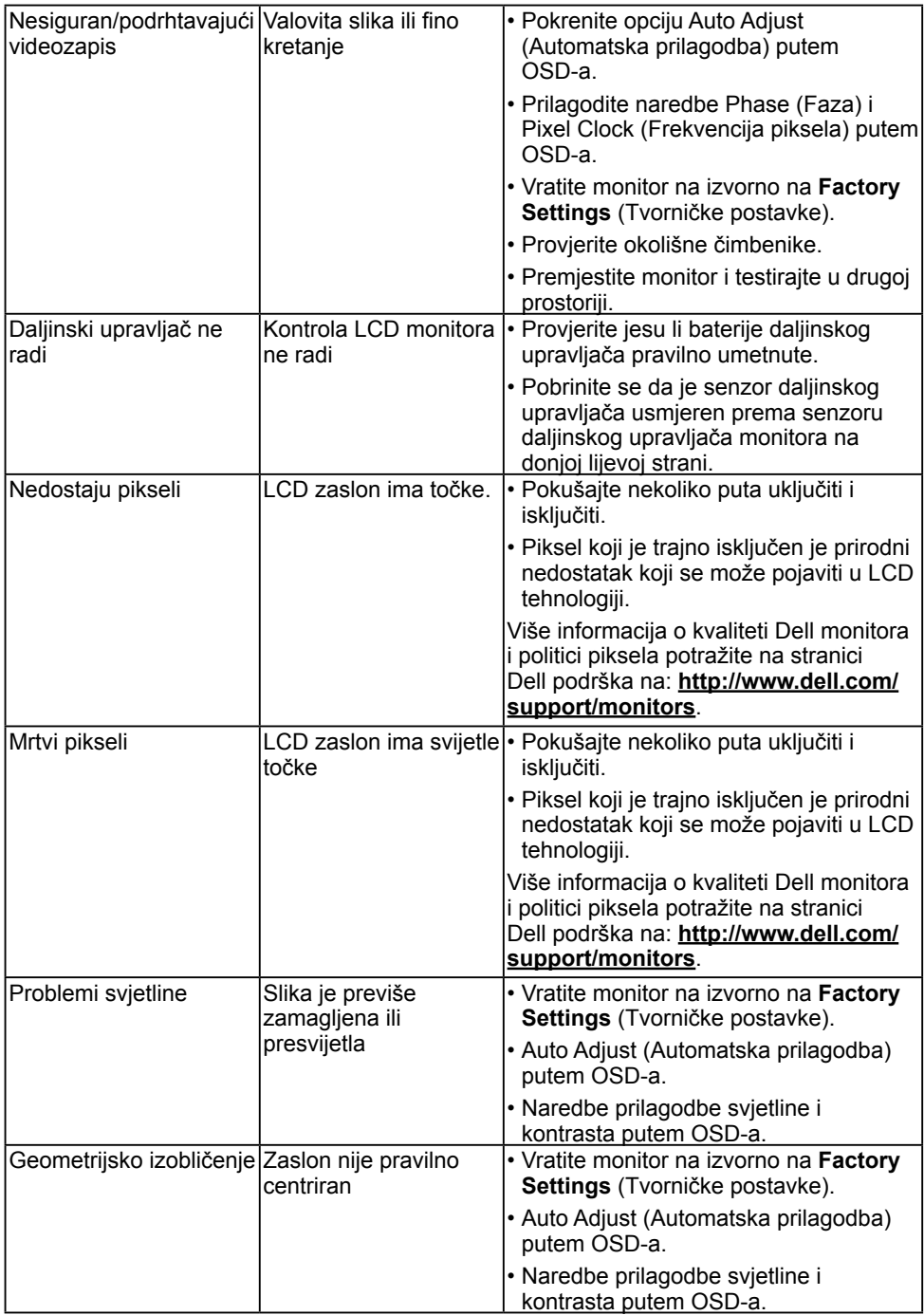

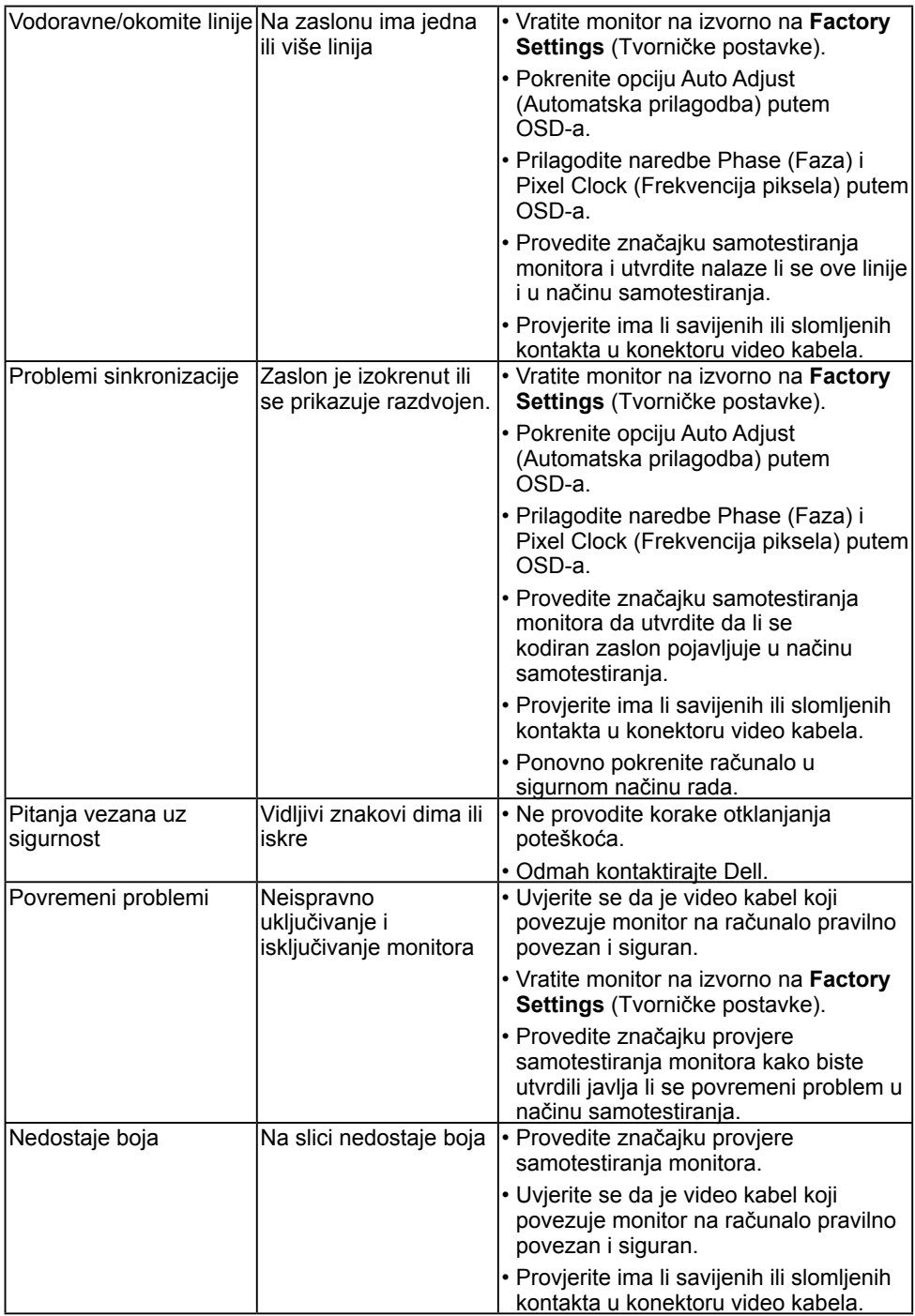

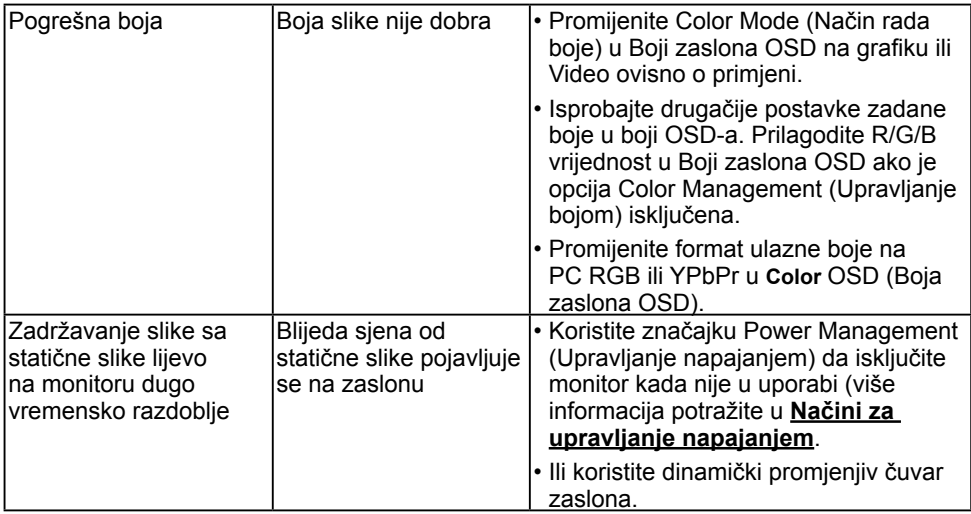

**NAPOMENA:** Pri odabiru načina DP ili HDMI1/MHL ili HDMI 2 ili HDMI 3, funkcija Auto Adjust (Automatska prilagodba) nije dostupna.

## **Problemi specifični za proizvod**

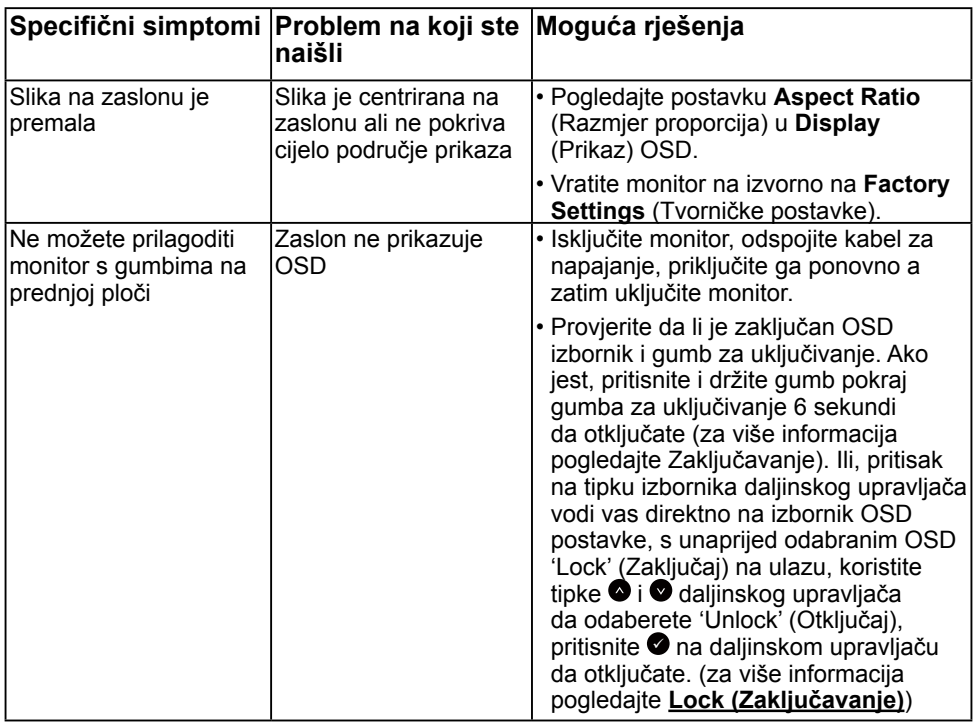

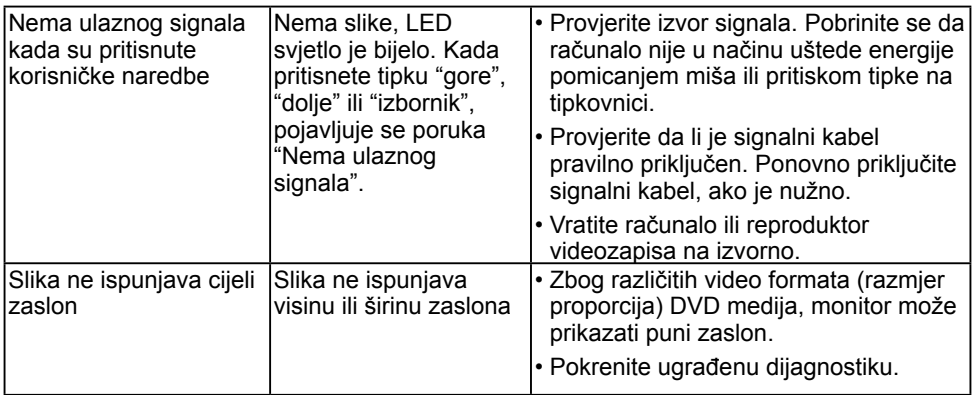

## **Specifični problemi vezani uz Universal Serial Bus (USB)**

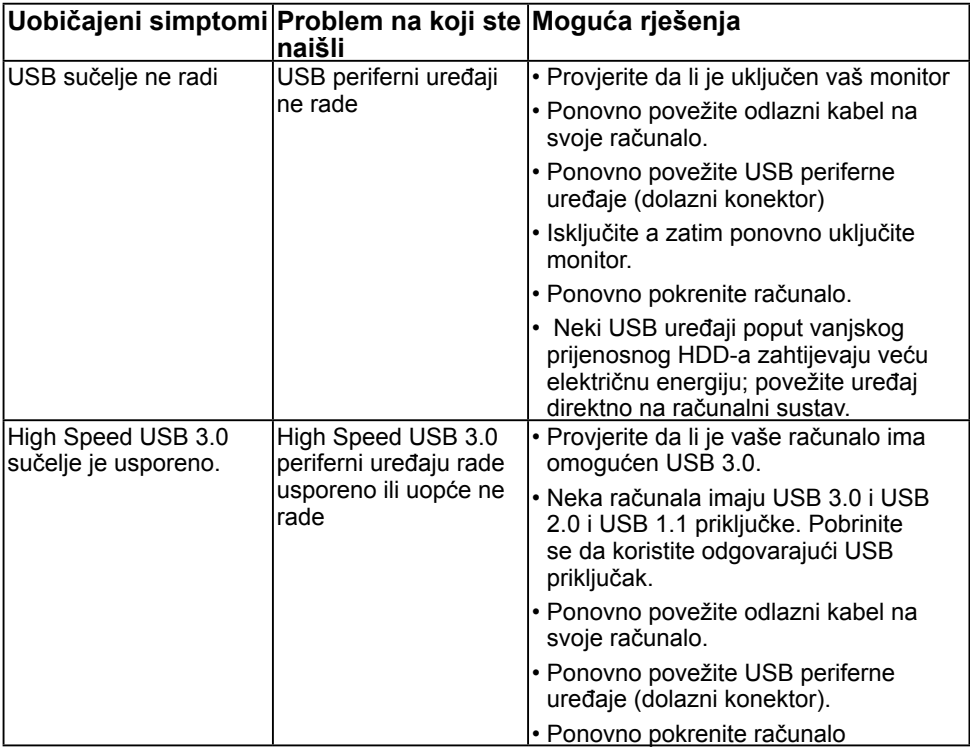

## <span id="page-67-0"></span>**Specifični problemi vezani uz Mobile High-Definition Link (MHL)**

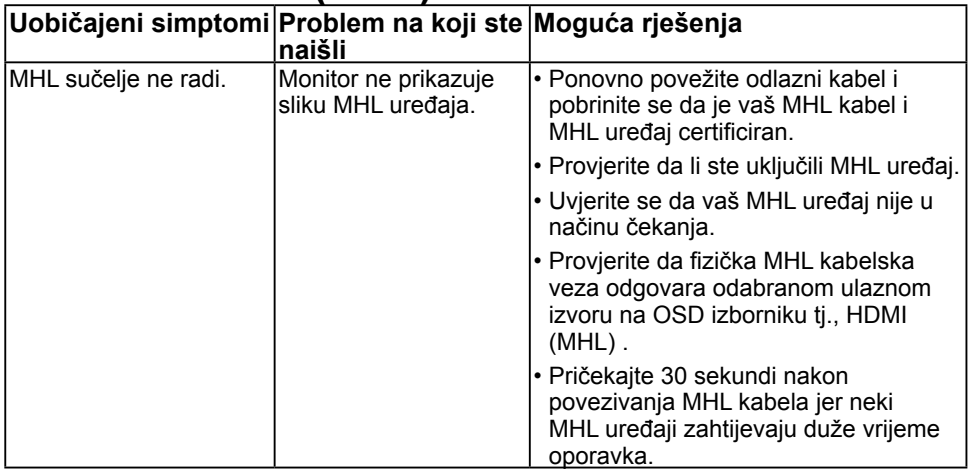

## <span id="page-67-1"></span>Problemi s dodirnom funkcijom

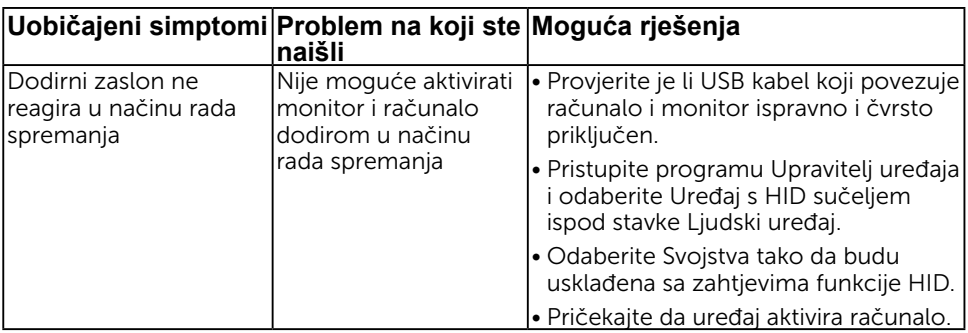

## <span id="page-68-0"></span>Problemi s Ethernetom

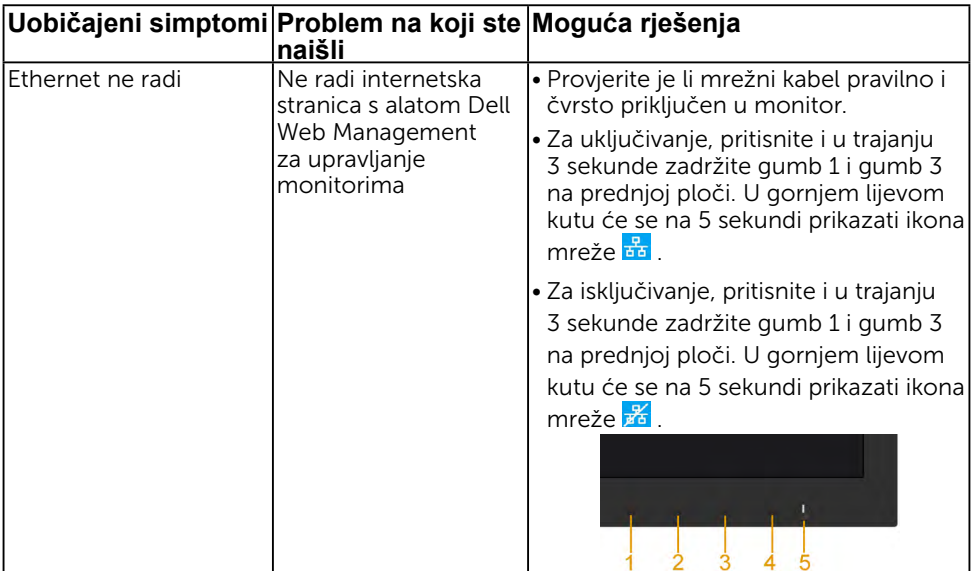

# <span id="page-69-1"></span><span id="page-69-0"></span>**Dodatak**

## **Sigurnosne upute**

 **UPOZORENJE: Uporaba naredbi, prilagodbi ili postupaka osim onih navedenih u ovoj dokumentaciji može rezultirati izloženosti udaru, električnim opasnostima i/ili mehaničkim opasnostima.** 

Za informacije o sigurnosnim uputama, pogledajte *Vodič s informacijama o proizvodu*.

## **FCC obavijesti (samo za SAD) i druge informacije o propisima**

Za FCC obavijesti i druge informacije o propisima, pogledajte web-mjesto s informacijama o sukladnosti na [www.dell.com\regulatory\\_compliance.](http://www.dell.com\regulatory_compliance)

#### **Ovaj uređaj zadovoljava Dio 15., FCC propisa. Rad je podložan sljedećim dvama uvjetima:**

- (1) ovaj uređaj ne može prouzročiti štetne smetnje;
- (2) ovaj uređaj mora primiti sve vrste smetnji, uključujući i smetnje koje mogu prouzročiti neželjeni rad.

## <span id="page-69-2"></span>**Kontaktirajte tvrtku Dell**

**Za kupce u Sjedinjenim Državama, nazovite 800-WWW-DELL (800-999-3355).**

**ZA NAPOMENA:** Ako nemate aktivnu internetsku vezu, možete pronaći kontakt informacije na narudžbenici, otpremnici, računu ili katalogu proizvoda tvrtke Dell.

**Dell raspolaže s nekoliko internetskih i telefonskih službi i servisnih centara. Njihova dostupnost ovisi o državi i proizvodu, a neke usluge**

**možda neće biti dostupne u vašem području.**

**Da biste dobili podršku na mreži za monitor:** 

1. Posjetite **[www.dell.com/support/monitors](http://www.dell.com/support/monitors)**

**Za kontakt Dell prodaje, tehničke podrške ili pitanja za službu za korisnike:**

- 1. Posjetite **[www.dell.com/support](http://www.dell.com/support)**.
- 2. Provjerite svoju zemlju ili regiju u padajućem izborniku **Odaberite zemlju/regiju** na gornjoj lijevoj strani stranice.
- 3. Kliknite **Kontaktirajte nas** na gornjoj lijevoj strani stranice.
- 4. Odaberite odgovarajući uslugu ili vezu za podršku na temelju vaših potreba.
- 5. Izaberite način kontaktiranja tvrtke Dell koji vam najviše odgovara.